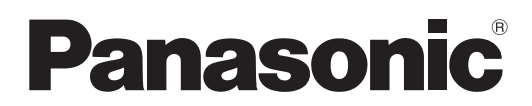

N ° de modèle

### **TH-55LFV50W**

## **Mode d'emploi** Ecran LCD Full HD

Veuillez lire ce mode d'emploi avant de vous servir de **Français** Veuillez lire ce mode d'emploi avant de vous<br>votre appareil, puis conservez-le en lieu sûr.

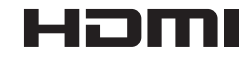

# *Cher Client Panasonic*

*Bienvenue dans la famille des clients de Panasonic. Nous espérons que votre nouvel l'écran LCD vous offrira de longues années de plaisir.*

*Pour profiter au maximum des possibilités de votre appareil, veuillez lire attentivement le présent mode d'emploi avant d'entreprendre les réglages, et conservez-le pour pouvoir vous y référer en cas de besoin.*

*Veuillez aussi conserver votre reçu, et noter le numéro de modèle et le numéro de série de votre appareil dans l'espace réservé sur la couverture de dos de ce mode d'emploi.*

*Visitez le site Panasonic <http://panasonic.net>*

# **Table des matières**

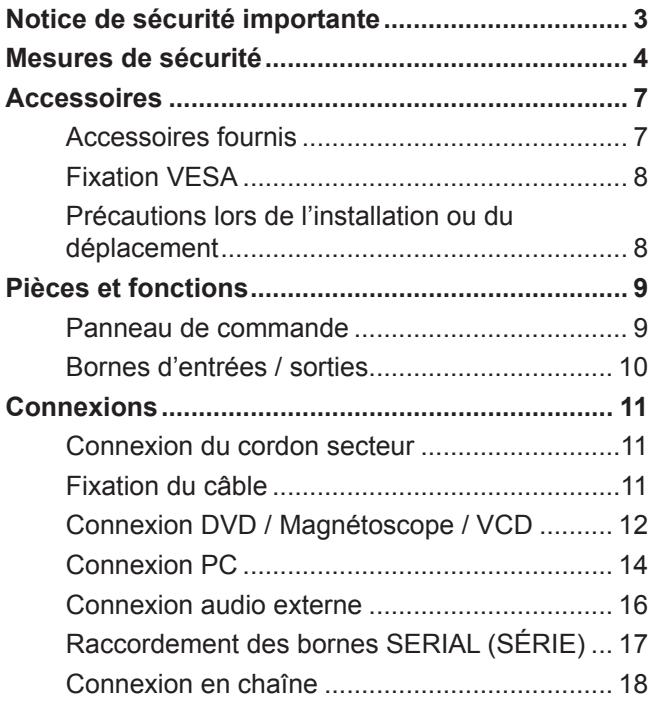

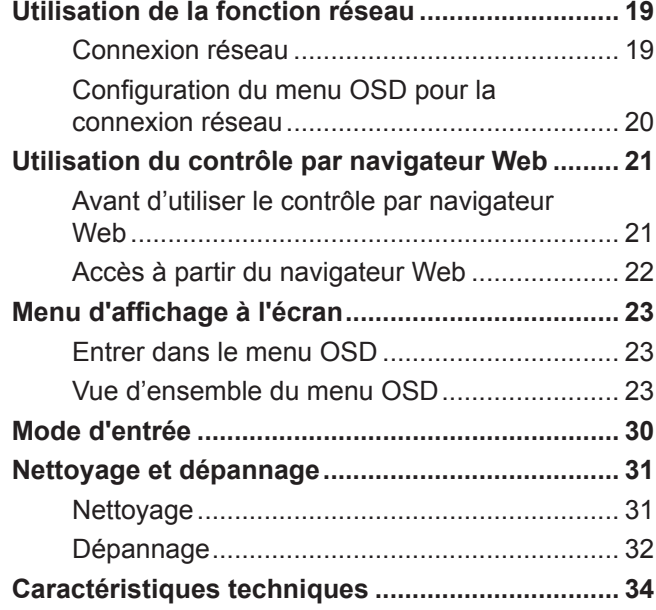

# <span id="page-2-0"></span>**Notice de sécurité importante**

### **AVERTISSEMENT**

- **1. Pour empêcher toute détérioration susceptible de créer un risque d'incendie ou d'électrocution, tenez cet appareil à l'écart des zones exposées à des risques d'écoulement ou d'éclaboussures de liquides. Ne placez aucun récipient contenant de l'eau (vase de fleur, tasse, bouteille de produit de beauté, etc.) sur l'appareil. (ou sur une étagère le dominant)**
- 2. Pour prévenir tout risque d'électrocution, ne retirez pas le couvercle. Aucun composant susceptible d'être réparé par l'utilisateur ne se trouve à l'intérieur de l'appareil. Veuillez confier tout travail d'entretien ou de réparation à un technicien qualifié.
- 3. N'enlevez pas la broche de mise à la masse de la fiche d'alimentation. Cet appareil est équipé d'une fiche d'alimentation avec mise à la masse à trois broches. Cette fiche ne peut être adaptée qu'à une prise de courant avec mise à la masse. Ceci est un dispositif de sécurité. Si vous ne pouvez pas insérer la fiche dans la prise, adressez- vous à un électricien. Ne modifiez pas la fiche avec mise à la masse.
- 4. Pour éviter toute secousse électrique, assurez-vous que la broche de mise à la terre de la fiche du cordon d'alimentation est effectivement branchée.

### **ATTENTION**

- Cet appareil est destiné à être utilisé dans des environnements non exposés à des champs magnétiques.
- Si vous utilisez cet appareil à proximité de sources de champs électromagnétiques puissants ou à des endroits où le bruit électrique pourrait interférer avec les signaux d'entrée, l'image et le son risquent de trembler et des parasites tels que du bruit risquent d'être produits.
- Pour éviter d'abîmer cet appareil, placez-le loin de toute source de champs électromagnétiques puissants.

### **Marques de commerce**

- VGA est une marque de commerce d'International Business Machines Corporation.
- Macintosh est une marque déposée par Apple Inc., USA.
- SVGA, XGA, SXGA et UXGA sont des marques déposées de Video Electronics Standard Association.
- Même s'il n'existe aucune mention spéciale de marque de commerce de société ou de produit, ces marques de commerce ont toutefois été respectées.
- HDMI, le logo HDMI et High-Definition Multimedia Interface sont des marques déposées ou enregistrées de HDMI Licensing LLC aux Etats-Unis et dans d'autres pays.

### **REMARQUE :**

Il peut y avoir de la rémanence. Si vous affichez une image fixe pendant une période prolongée, elle risque de demeurer sur l'écran. Elle disparaîtra toutefois au bout d'un moment.

# <span id="page-3-0"></span>**Mesures de sécurité**

## **AVERTISSEMENT**

### **Installation**

#### **Cet écran LCD ne peut être utilisé qu'avec les accessoires en option suivants. Si vous l'utilisez avec d'autres types d'accessoires en option, l'installation risquera d'être instable et de causer des blessures.**

(Tous les accessoires suivants sont fabriqués par Panasonic Corporation.)

- Kit de télécommande ............................... TY-RM50VW
- Kit de cadre de protection ..................... TY-CF55VW50

Confiez toujours l'installation à un technicien qualifié.

Les pièces détachées peuvent présenter un danger d'étranglement en cas d'ingestion accidentelle. Gardez les pièces détachées hors de la portée des enfants. Jetez les pièces détachées inusitées ainsi que tout autre objet comme les fournitures d'emballage et les sacs ou les couvertures en plastique afin d'éviter que les enfants en bas âge ne s'en servent de jouet, lequel constitue un risque potentiel d'étouffement.

### **Ne placez pas l'écran sur des surfaces inclinées ou instables et assurez-vous qu'il ne repose pas sur le bord de sa base.**

• L'écran risquerait de tomber ou de se renverser.

### **Ne placez pas d'objets sur l'écran.**

• Si vous renversez de l'eau sur l'écran à haute définition ou si des objets étrangers y pénètrent, un court-circuit risque de se produire et d'entraîner un incendie ou une électrocution. Si des corps étrangers pénètrent dans l'écran contactez votre revendeur Panasonic.

#### **Ne transporter qu'en position debout!**

Le transport de l'appareil avec son panneau d'affichage faisant face vers le haut ou vers le bas peut endommager les circuits internes.

### **ll est interdit d'empêcher la ventilation en couvrant les grilles d'aération avec des objets comme journaux, nappes ou rideaux.**

### **Pour une ventilation suffisante;**

- Laissez un espace d'au moins 3-15/16" (10 cm) ou plus en haut, en bas et à droite autour de l'écran.
- Laissez un espace d'au moins 1-31/32" (5 cm) ou plus à l'arrière.

### **Précautions relatives à l'installation murale**

• L'installation murale doit être réalisée par un installateur professionnel. Une installation incorrecte de l'écran peut provoquer un accident et entraîner la mort ou des blessures graves. En outre, lors de l'installation sur un mur, il faut utiliser un dispositif de serrage de monture murale conforme à la norme VESA (VESA 400 × 400).

## ■ Utilisation de l'écran LCD

### **L'écran a été conçu pour fonctionner sur secteur de 220 - 240 V, 50/60 Hz.**

### **Ne couvrez pas les trous de ventilation.**

• Sinon, l'écran risquerait de surchauffer, ce qui pourrait causer un incendie ou abîmer l'écran.

### **N'introduisez aucun objet étranger dans l'écran.**

• N'introduisez aucun objet en métal ou inflammable dans les trous de ventilation, ne laissez tomber aucun objet sur l'écran, car ceci pourrait entraîner un incendie ou une électrocution.

### **Ne retirez pas le couvercle, ou ne le modifiez en aucune façon.**

Les composants se trouvant à l'intérieur de l'écran sont placés sous haute tension, et risquent de causer une électrocution grave. Confiez tout travail de vérification, de réglage ou de réparation à votre revendeur Panasonic.

### **Assurez vous un accès facile à la prise du câble d'alimentation.**

### **Un appareil de CLASSE I doit être raccordé à une prise de courant en étant relié à la terre.**

### **N'utilisez pas d'autres cordons d'alimentation que celui fourni avec cet appareil.**

• Cela comporte un risque d'incendie ou de choc électrique.

### **Insérez la fiche du cordon d'alimentation bien à fond dans la prise.**

• Si la fiche n'est pas insérée bien à fond, un dégagement de chaleur pouvant entraîner un incendie risquerait de se produire. Si la fiche est endommagée ou si la plaque de la prise murale est mal fixée, ne les utilisez pas.

### **Ne manipulez pas le cordon d'alimentation avec des mains mouillées.**

• Vous risqueriez d'être électrocuté.

### **Ne faites rien qui puisse endommager le cordon d'alimentation. Pour débrancher le câble d'alimentation, tirez-le par la fiche et non par le câble.**

• Évitez absolument d'endommager le câble, de le modifier, d'y placer des objets lourds, de le chauffer, de le placer à proximité d'objets chauds, de le tordre, de le plier excessivement ou de le tirer. Sinon, vous pourriez causer un incendie ou une électrocution. Si le câble d'alimentation est abîmé, faites-le réparer par un centre de service agréé Panasonic.

### **Si vous n'utilisez pas l'écran pendant une période prolongée, débranchez la fiche du cordon d'alimentation de la prise secteur.**

**Pour empêcher tout incendie, ne laissez jamais de bougies ou une autre source de feu ouvert à proximité du récepteur de télévision.** 

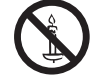

### **En cas d'anomalie de fonctionnement**

### **Si une anomalie se produit (absence d'image ou de son par exemple), ou si de la fumée ou une odeur anormale se dégage de l'écran, débranchez immédiatement la fiche du cordon d'alimentation de la prise secteur.**

• Si vous continuez à utiliser l'écran dans cet état, vous risquez de provoquer un incendie ou d'encommager l'appareil. Adressez-vous à un centre de service agréé Panasonic pour les réparations. Ne réparez jamais vous-même l'écran, car ceci est très dangereux.

### **Si de l'eau ou des objets étrangers pénètrent dans l'écran, ou si vous laissez tomber l'écran, ou si le coffret est abîmé, débranchez immédiatement la fiche du cordon d'alimentation.**

• Un court-circuit pourrait se produire et entraîner un incendie. Pour toute réparation, adressez-vous à un centre de service agréé Panasonic.

## **ATTENTION**

### ■ Utilisation de l'écran LCD

### **N'approchez pas les mains, le visage ou des objets des trous de ventilation de l'écran.**

• De l'air chaud sort par les trous de ventilation et donc le haut de l'écran est chaud. N'approchez pas les mains, le visage ou des objets ne pouvant résister à la chaleur de cet orifice, car ceci pourrait causer des brûlures ou des déformations. De même si les trous de ventilation sont bouchées, l'écran pourrait être endommagé.

### **Veillez à débrancher tous les câbles avant de déplacer l'écran.**

• Si vous déplacez l'écran alors que des câbles sont encore connectés, vous risquerez d'endommager les câbles et d'entraîner un incendie ou une électrocution.

### **Par mesure de précaution, débranchez la fiche d'alimentation de la prise secteur avant d'entreprendre des travaux de nettoyage.**

• Sinon, il y aura risque d'électrocution.

### **Nettoyer régulièrement le câble d'alimentation afin que la poussiére ne s'y accumule pas.**

• Si de la poussière s'accumule sur la fiche du cordon d'alimentation, l'humidité produite risquerait de détériorer l'isolation et d'entraîner un incendie. Débranchez le cordon d'alimentation de la prise secteur et essuyez-le avec un chiffon sec.

### **Ne brûlez pas ou ne brisez pas les piles.**

• Ne pas exposer les piles à une température excessive; comme le rayonnement solaire, le feu, etc.

## **Nettoyage et entretien**

### **L'avant du panneau d'affichage a reçu un traitement spécial. Essuyez soigneusement la surface du panneau en utilisant seulement le chiffon de nettoyage fourni ou un chiffon doux sans peluches.**

- Si la surface est très sale, passez un chiffon doux et sans peluche trempé dans une solution d'eau et de détergent neutre (100 parties d'eau pour 1 partie de détergent), puis essuyez avec un chiffon sec du même type jusqu'à ce que la surface soit sèche.
- Ne rayez pas ou ne cognez pas la surface du panneau avec les ongles ou un objet rigide, sinon vous abîmeriez la surface. En outre, évitez tout contact avec des produits volatils tels que des insecticides à vaporiser, des solvants ou des diluants, sinon le fini de la surface serait abîmé.

### **Si le coffret est sale, essuyez-le avec un chiffon doux et sec.**

- Si le coffret est très sale, plongez le chiffon dans de l'eau additionnée d'un peu de détergent neutre, puis essorez le chiffon bien à fond. Utilisez ce chiffon pour essuyer le coffret, puis essuyez-le avec un chiffon sec.
- Veillez à ce que du détergent n'entre pas en contact direct avec la surface de l'écran. Si des gouttes d'eau pénètrent dans l'appareil, des anomalies de fonctionnement se produiront.
- Évitez tout contact avec des produits volatils tels que des insecticides à vaporiser, des solvants ou des diluants, sinon la surface du coffret pourra être abîmée ou le revêtement s'écaillera. En outre, ne laissez pas l'appareil trop longtemps en contact avec des articles en caoutchouc ou en PVC.

### **Utilisation d'un chiffon imprégné de produit chimique**

- N'utilisez pas de chiffon imprégné de produit chimique sur la surface du panneau.
- Suivez les instructions du chiffon imprégné de produit chimique pour son utilisation sur le coffret.

# <span id="page-6-0"></span>**Accessoires**

## **Accessoires fournis**

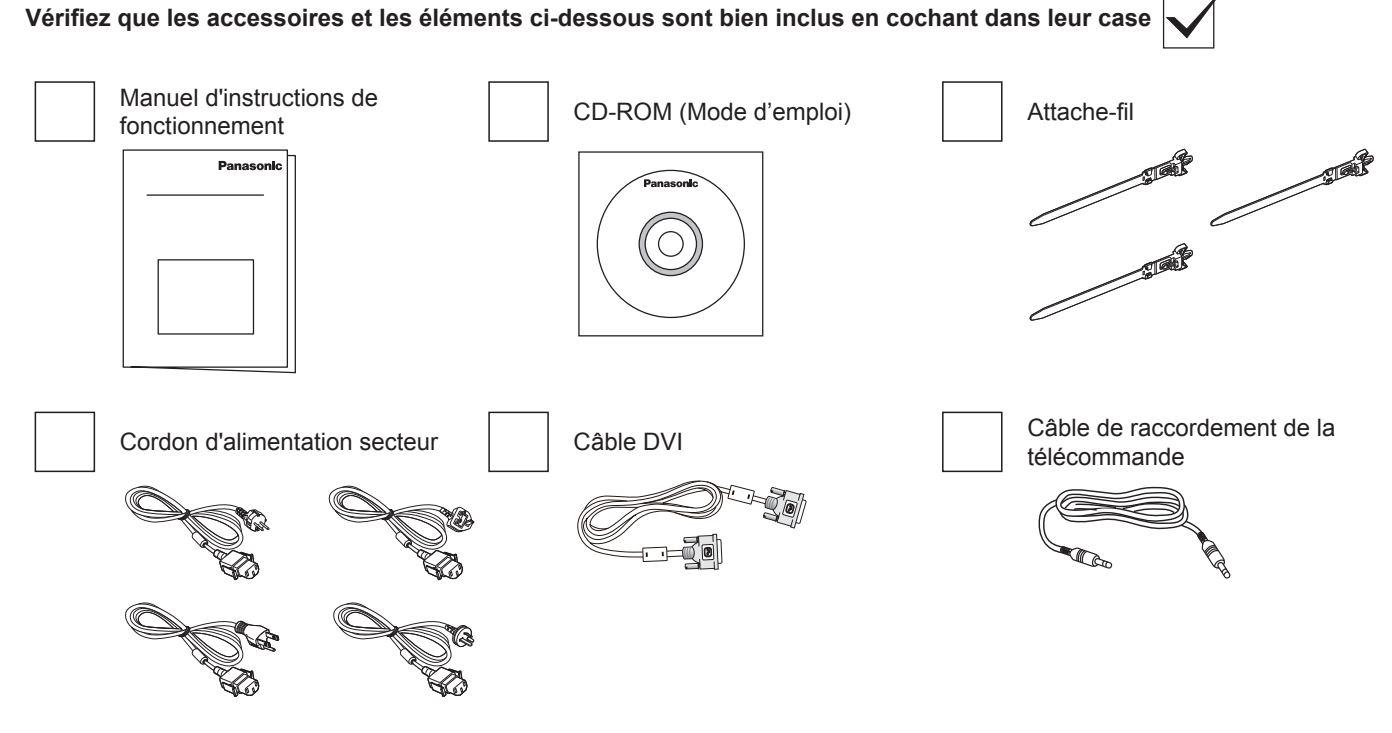

### **REMARQUE :**

• La télécommande n'est pas fournie.

## <span id="page-7-0"></span>**Fixation VESA**

Pour monter cet écran sur un mur, vous devrez obtenir un kit de montage mural standard (disponible dans le commerce).

- 1. Étendez une feuille de protection sur une table, celle qui enveloppait cet écran quand il était emballé, sous la surface de l'écran afin de ne pas rayer la surface de l'écran.
- 2. Assurez-vous d'avoir tout les accessoires pour le montage de cet écran (montage mural, montage au plafond, etc.).
- 3. Suivez les instructions fournies avec le kit de montage mural. Si vous ne vous conformez pas aux procédures de montages, vous risquez d'endommager l'équipement, d'entraîner des blessures à l'utilisateur ou au personnel d'installation. La garantie du produit ne couvre pas les dommages résultants d'une mauvaise installation.
- 4. Pour le kit de montage mural, utilisez des vis de montage M6 (ayant une longueur de 10 mm de plus que l'épaisseur du support de montage) et serrez-les fermement.

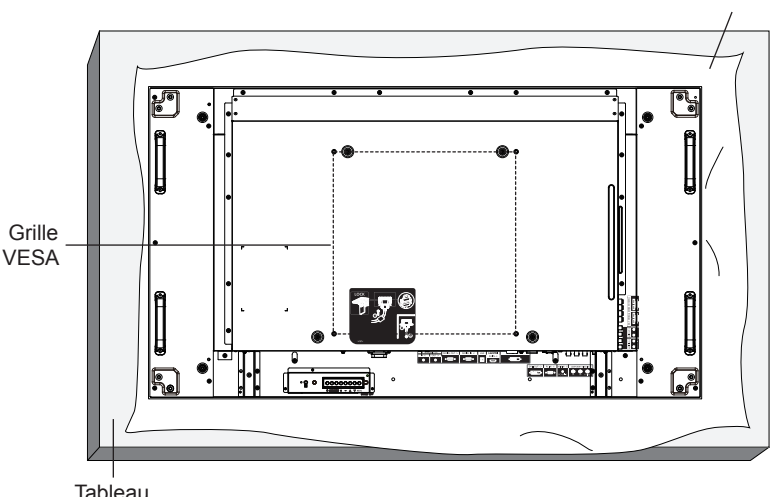

## **Précautions lors de l'installation ou du déplacement**

Pour éviter que cet écran ne tombe :

- Saisissez les poignées pour déplacer l'écran.
- Ne touchez pas d'autre partie à l'exception des poignées.
- Manipulez avec précaution et avec plus de deux personnes pour déplacer l'écran. Gardez à l'esprit que cet écran est facile à casser en cas de manque de précautions.
- Pour une installation murale ou au plafond, nous vous recommandons d'installer cet écran avec des supports métalliques qui sont disponibles dans le commerce. Pour obtenir des instructions d'installation détaillées, reportez-vous au guide fourni avec le support respectif.
- Pour réduire la probabilité de blessures et de dommages résultant d'une chute de cet écran en cas de tremblement de terre ou autre catastrophe naturelle, n'oubliez pas de consulter le fabricant de support pour localiser l'installation.
- Pour une installation verticale, veuillez tourner cet écran sur son côté droit.

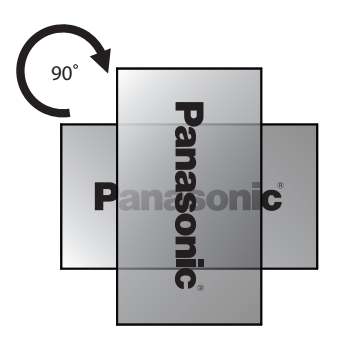

### **REMARQUE :**

• Veuillez ne pas le tourner ni l'utiliser sur le côté gauche.

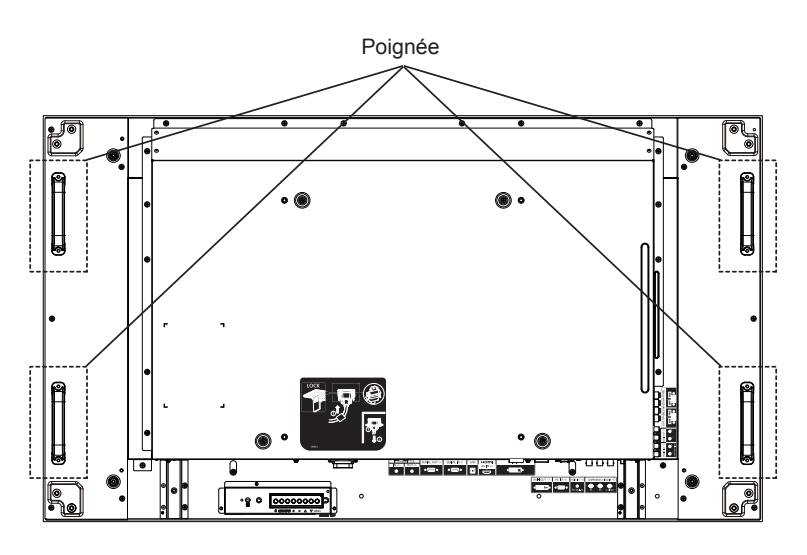

Feuille de protection

# <span id="page-8-0"></span>**Pièces et fonctions**

## **Panneau de commande**

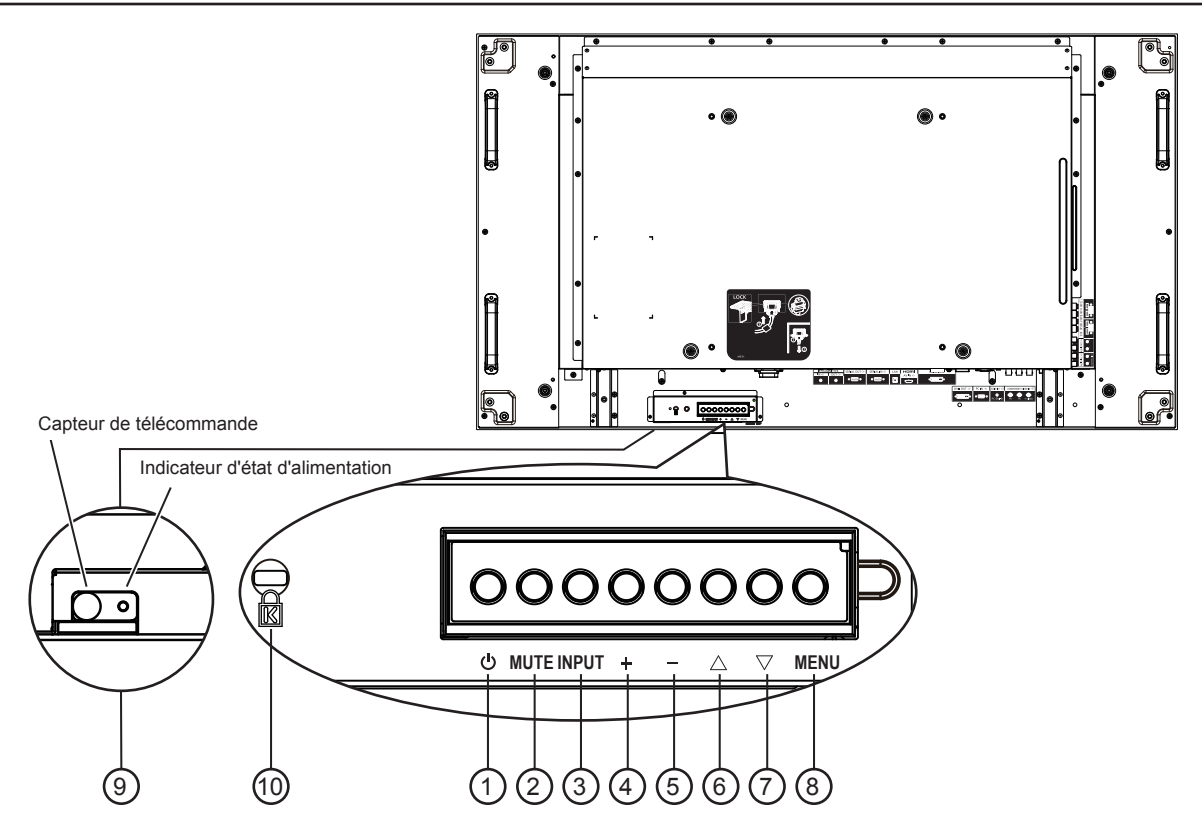

### <sup>1</sup> **Bouton POWER (ALIMENTATION)**

Utilisez ce bouton pour activer l'écran ou le mettre en veille.

### <sup>2</sup> **Touche MUTE (SOURDINE)**

Pour mettre la sourdine audio sur ON / OFF.

### <sup>3</sup> **Touche INPUT (ENTRÉE)**

Utilisez ce bouton pour sélectionner la source d'entrée.

• Utilisé comme bouton [**SET**] dans le menu sur écran.

### <sup>4</sup> **Bouton [ ]**

Pour augmenter le réglage lorsque le menu OSD est activé, ou augmenter le niveau de sortie audio lorsque le menu OSD est éteint.

### <sup>5</sup> **Bouton [ ]**

Pour diminuer le réglage lorsque le menu OSD est activé, ou diminuer le niveau de sortie audio lorsque le menu OSD est éteint.

### <sup>6</sup> **Bouton [ ]**

Pour déplacer la barre de sélection vers le haut afin de régler le paramètre sélectionné lorsque le menu OSD est activé.

### <sup>7</sup> **Bouton [ ]**

Pour déplacer la barre de sélection vers le bas afin de régler le paramètre sélectionné lorsque le menu OSD est activé.

### <sup>8</sup> **Bouton MENU**

Appuyez dessus pour activer le menu OSD lorsque le menu OSD est éteint. Appuyez dessus pour revenir au menu précédent lorsque le menu OSD est activé.

- <sup>9</sup> **Capteur de la télécommande et indicateur d'état d'alimentation**
	- Reçoit des signaux de commande provenant de la télécommande.
	- Indique l'état de fonctionnement de l'écran :
	- S'allume en vert lorsque cet écran est allumé
	- S'allume en rouge lorsque cet écran est en mode veille
	- S'allume en orange lorsque cet écran entre en "Mode d'économie d'énergie"
	- Lorsque {**CALENDRIER**} est activé, le voyant clignote en orange et rouge
	- Si le voyant clignote en rouge, cela indique qu'une défaillance a été détectée
	- Éteint lorsque l'alimentation principale de cet écran est éteint

### **REMARQUE :**

• Le capteur de la télécommande et l'indicateur d'état d'alimentation sont disposés vers le bas.

### <sup>10</sup> **ANTIVOL KENSINGTON**

Pour plus de sécurité et de prévention contre le vol.

## <span id="page-9-0"></span>**Bornes d'entrées / sorties**

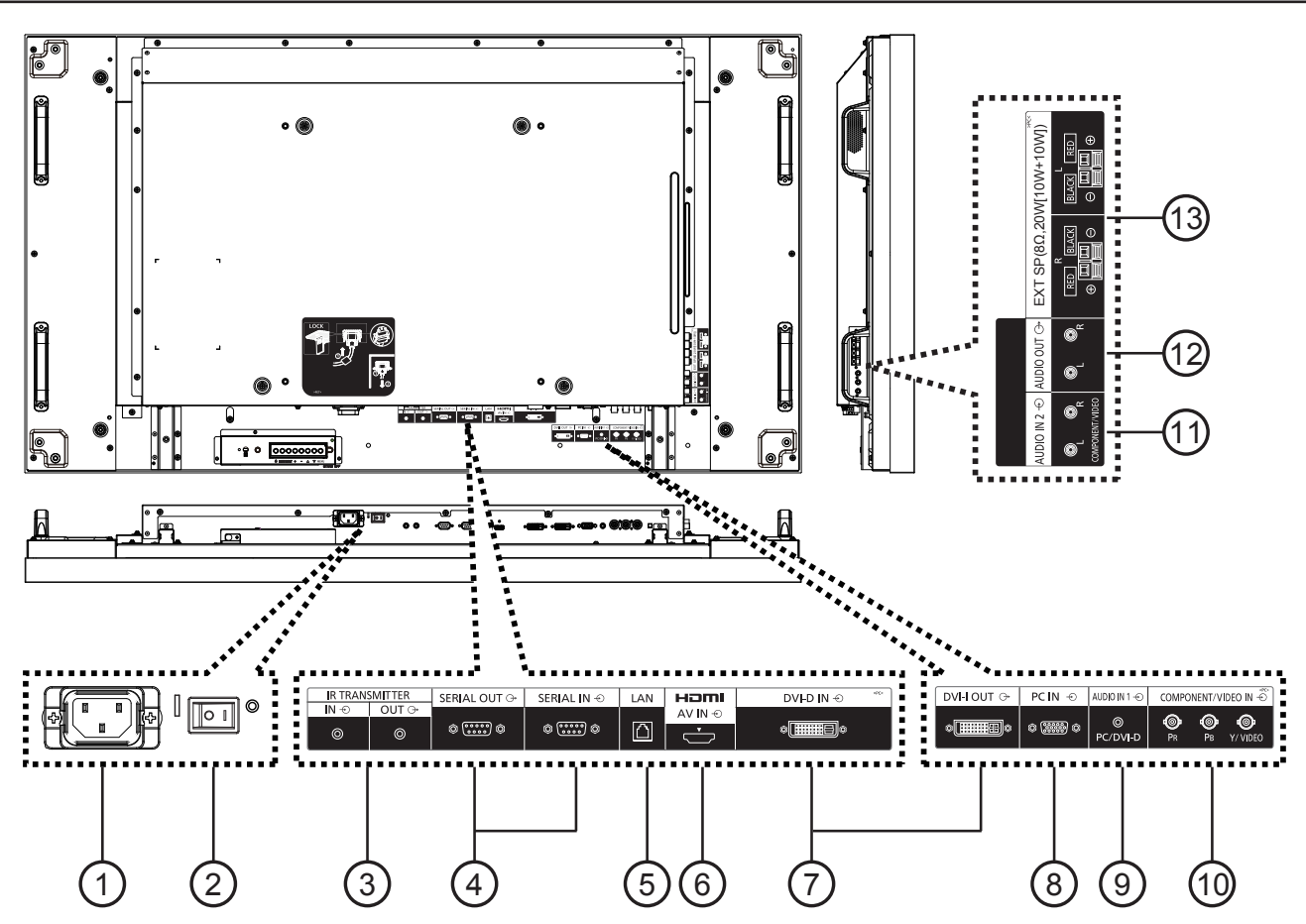

### <sup>1</sup> **ENTRÉE CA**

Branchez le cordon d'alimentation fourni à la prise secteur.

- <sup>2</sup> **INTERRUPTEUR D'ALIMENTATION PRINCIPAL** Appuyez dessus pour mettre l'appareil sous / hors tension.
- <sup>3</sup> **IR TRANSMITTER IN / OUT (ENTRÉE / SORTIE ÉMETTEUR IR)**

Réservé pour la connexion filaire de la télécommande infrarouge.

REMARQUE :Si un récepteur IR optionnel est connecté à [**TRANSMITTER IN**] (ENTRÉE ÉMETTEUR IR), le capteur de télécommande de cet écran cesse de fonctionner.

### <sup>4</sup> **SERIAL OUT / SERIAL IN (ENTRÉE SÉRIE / SORTIE SÉRIE)**

Connexion d'entrée / sortie réseau RS232C pour l'utilisation de la fonction de boucle.

### <sup>5</sup> **LAN**

Fonction de commande du réseau local pour l'utilisation de signaux de commande distants à partir du centre de commande.

### <sup>6</sup> **HDMI AV IN (ENTRÉE AV HDMI)**

Entrée de la source HDMI d'un appareil AV, ou la sortie DVI-D d'un PC en utilisant un câble DVI-HDMI.

### <sup>7</sup> **DVI-D IN / DVI-I OUT (ENTRÉE DVI-D / SORTIE DVI-I)**

Entrée vidéo numérique et connexion de sortie.

<sup>8</sup> **PC IN (ENTRÉE PC)** Entrée de la source PC.

### <sup>9</sup> **AUDIO IN 1 (ENTRÉE AUDIO 1)**

Entrée de la source audio PC (prise jack stéréo de 3,5 mm).

<sup>10</sup> **COMPONENT/VIDEO IN (BNC) (ENTRÉE COMPOSANTE / VIDÉO (BNC))**

Source d'entrée composante YPbPr d'un appareil AV externe.

Pour l'entrée VIDÉO, connectez le câble CVBS de la sortie vidéo de votre appareil AV à l'entrée Y de cet écran (un adaptateur BNC-RCA, disponible en après-vente, est nécessaire).

- <sup>11</sup> **AUDIO IN 2 (RCA) (ENTRÉE AUDIO 2 (RCA))** Source d'entrée audio d'un appareil AV externe.
- <sup>12</sup> **AUDIO OUT (RCA) (SORTIE AUDIO (RCA))** Sortie de la source audio connectée à la prise ENTRÉE AUDIO vers un appareil AV externe.
- <sup>13</sup> **SPEAKER OUT R/L -> EXT SP (8 Ω) (SORTIE HAUT-PARLEUR G / D -> HP EXT (8 Ω))** La sortie audio de vos haut-parleurs externes.

# <span id="page-10-0"></span>**Connexions**

## **Connexion du cordon secteur**

1. Raccordez le cordon d'alimentation à cet écran.

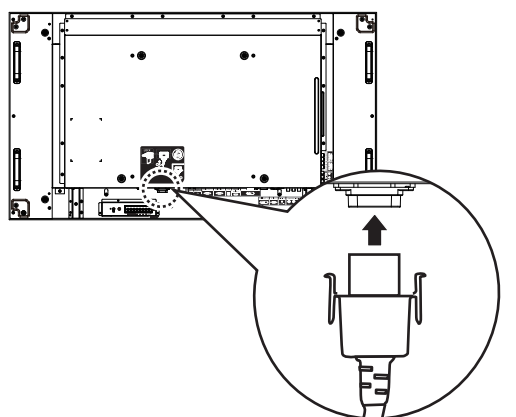

2. Branchez le cordon secteur fermement jusqu'à ce qu'il s'enclenche en position. Assurez-vous que le cordon secteur est verrouillé des côtés gauche et droit.

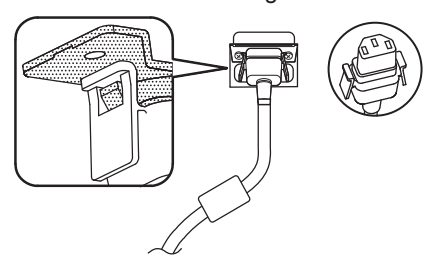

3. Pour débrancher le cordon d'alimentation, appuyez sur les deux boutons et tirez.

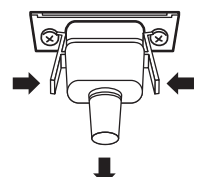

### **REMARQUE :**

• Lorsque vous débranchez le cordon d'alimentation, il faut absolument débrancher en premier la fiche du cordon d'alimentation au niveau de la prise de courant.

## **Fixation du câble**

Il y a trois attache-câbles fournis pour fixer en trois positions.

1. Fixez l'attache-câble.

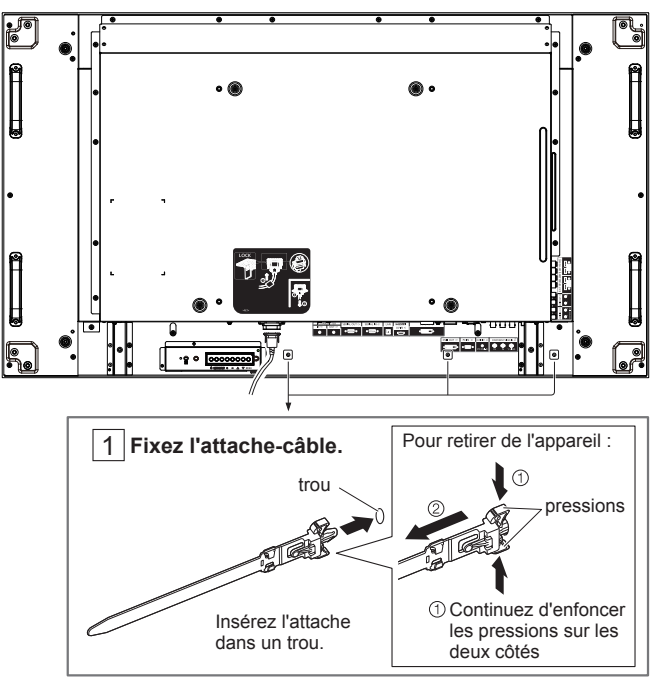

2. Regroupez les câbles.

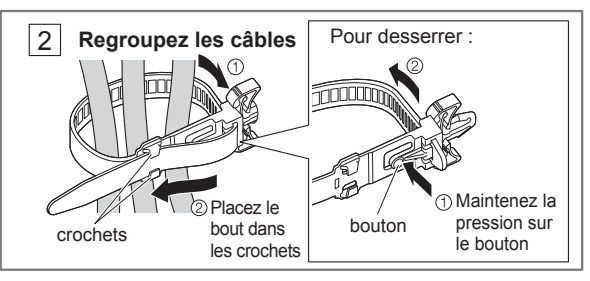

## <span id="page-11-0"></span>**Connexion DVD / Magnétoscope / VCD**

## **En utilisant l'entrée COMPOSANTE**

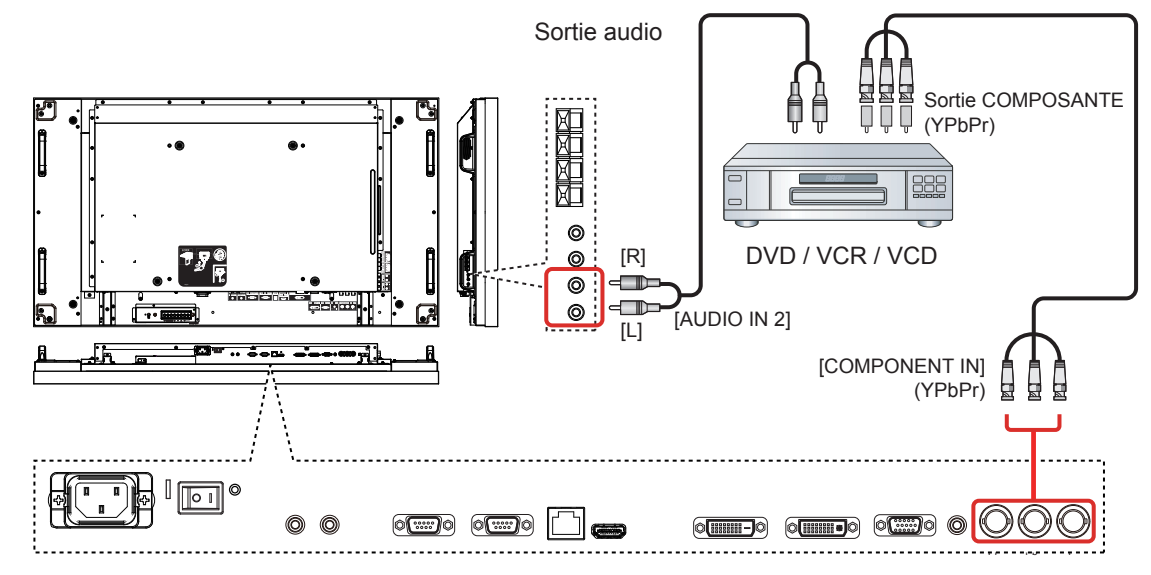

**En utilisant l'entrée VIDÉO**

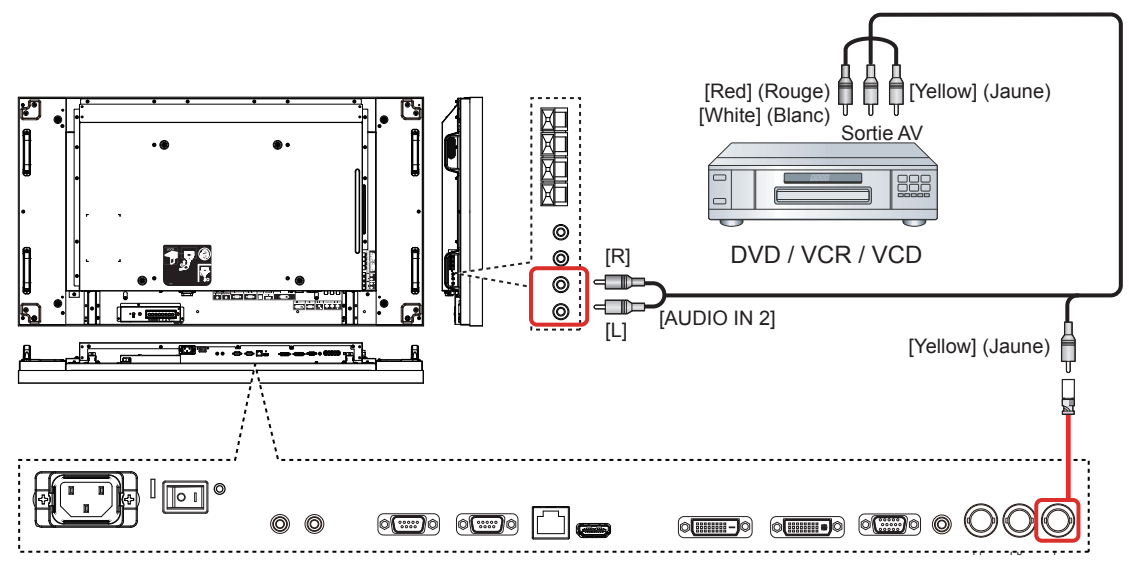

## **En utilisant l'entrée HDMI**

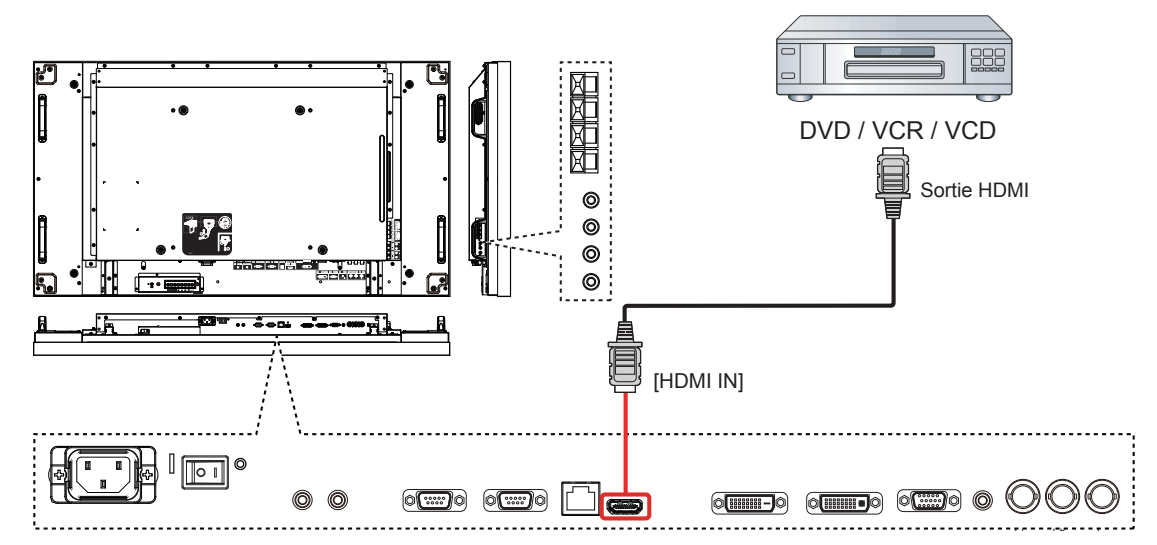

### **Affectation des broches et des noms de signaux de la borne HDMI :**

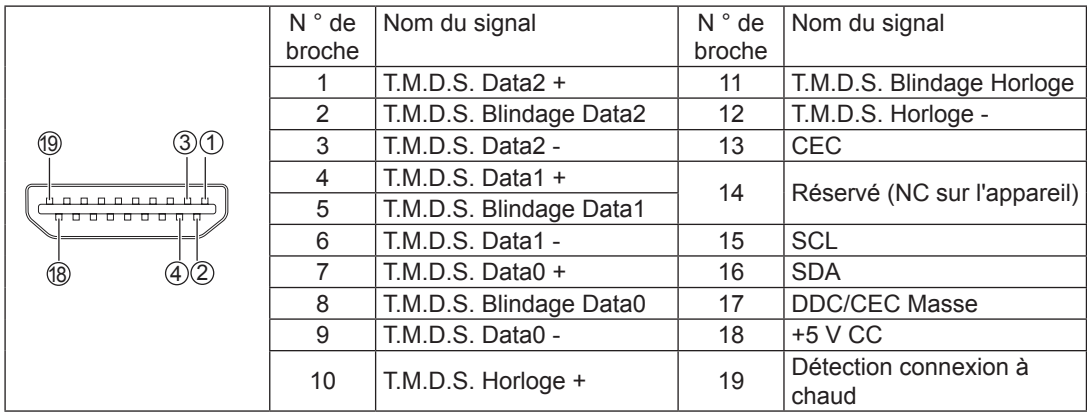

## <span id="page-13-0"></span>**Connexion PC**

## **En utilisant l'entrée PC**

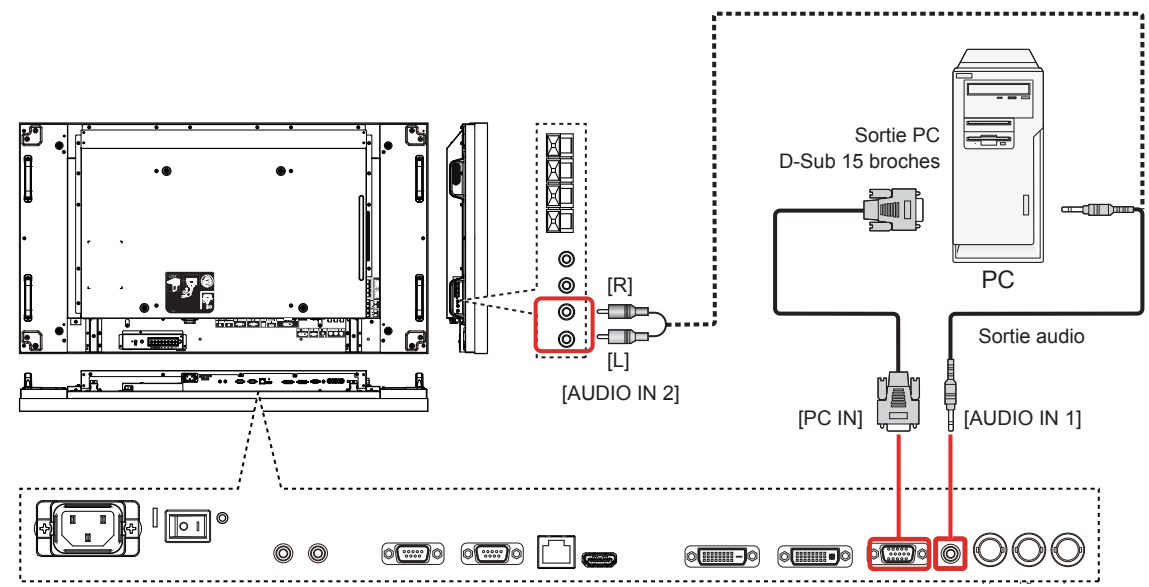

### **Noms des signaux pour le connecteur mini D-Sub 15 broches :**

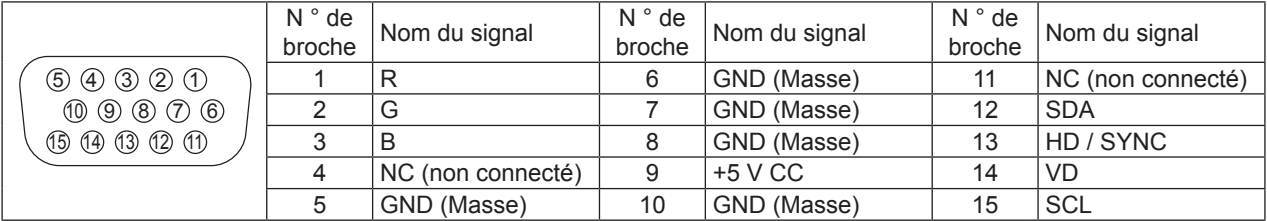

## **En utilisant l'entrée HDMI**

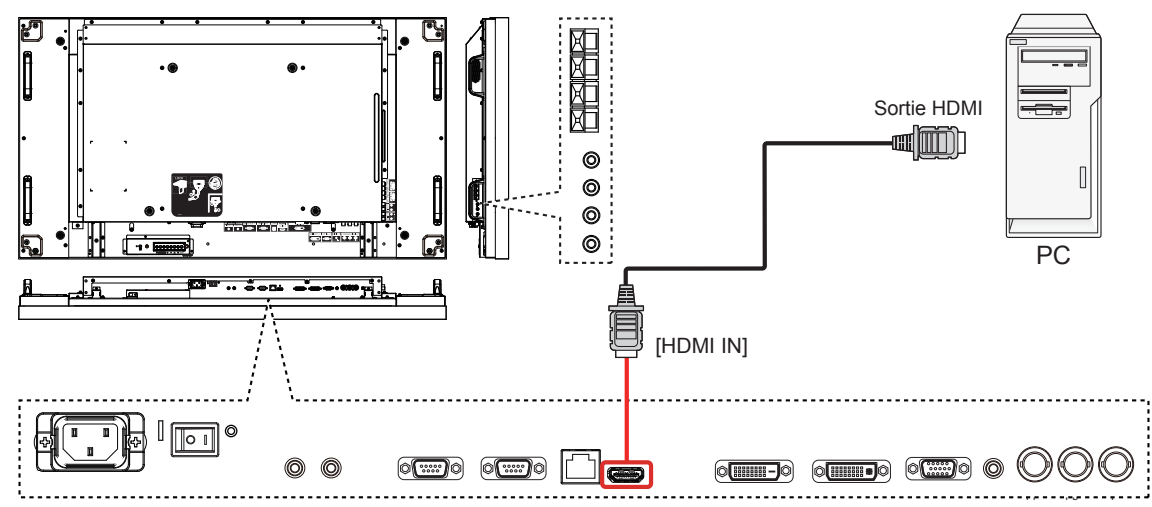

## **En utilisant l'entrée DVI**

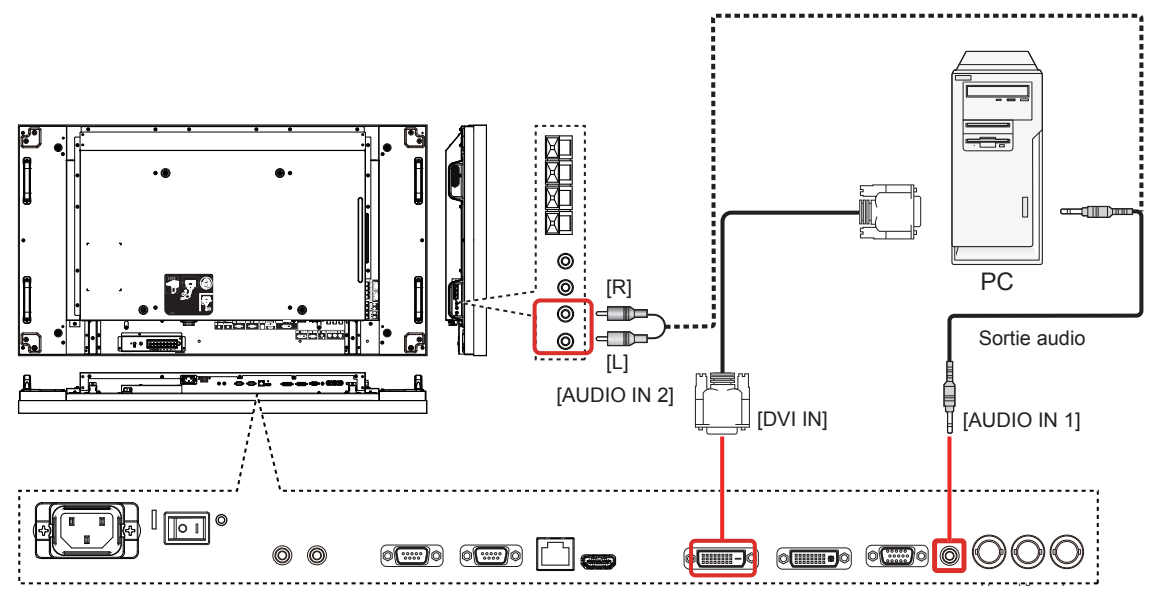

**Disposition des broches du connecteur d'entrée DVI-D :**

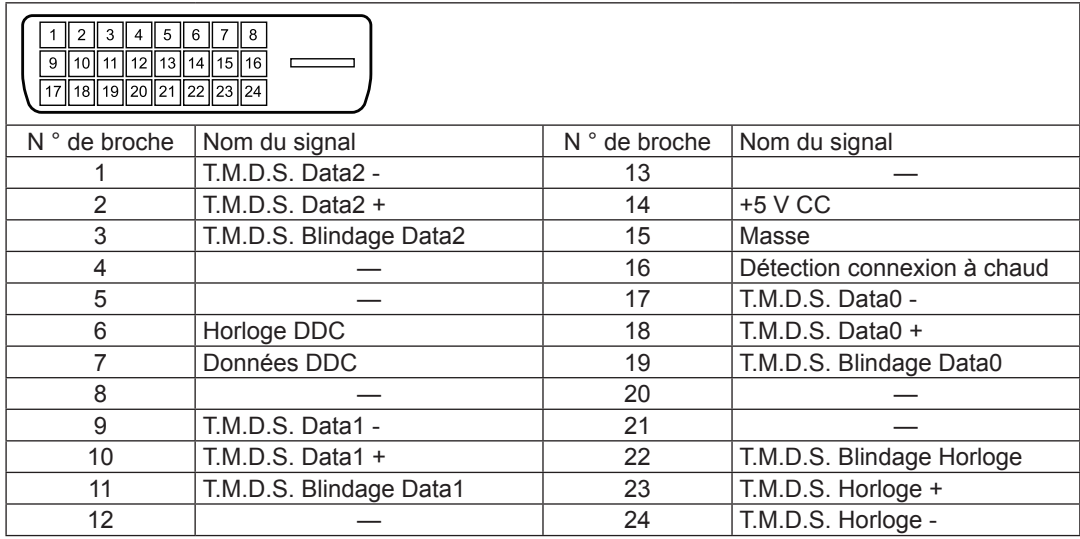

**Disposition des broches du connecteur de sortie DVI-I :**

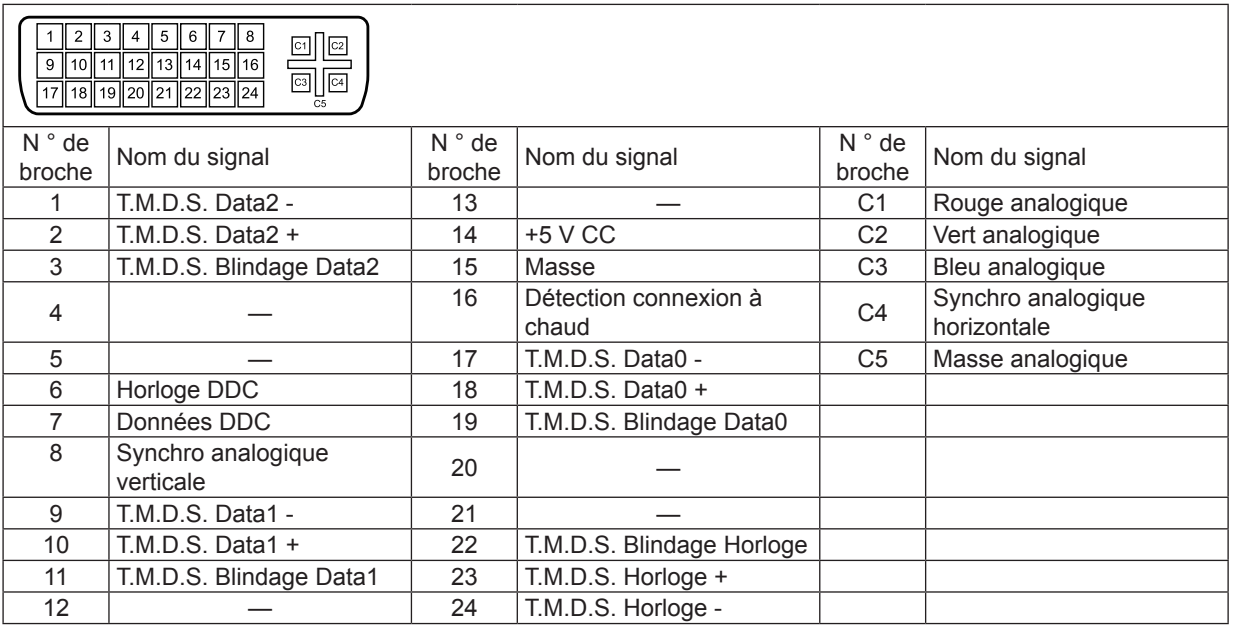

<span id="page-15-0"></span>**Utilisation de la sortie audio**

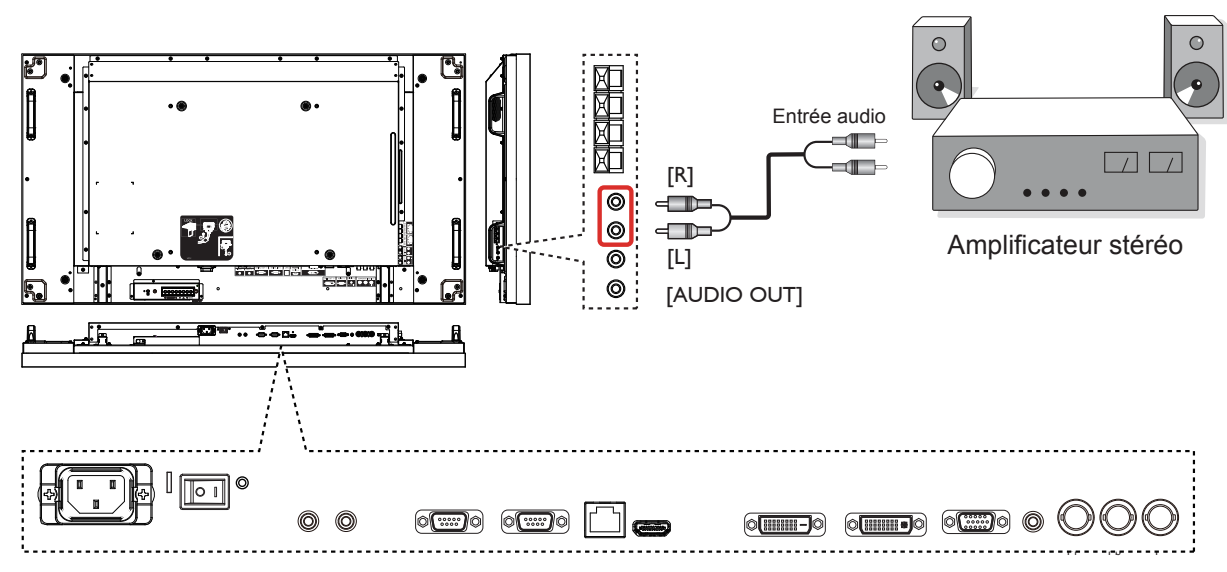

**Utilisation de la sortie haut-parleurs**

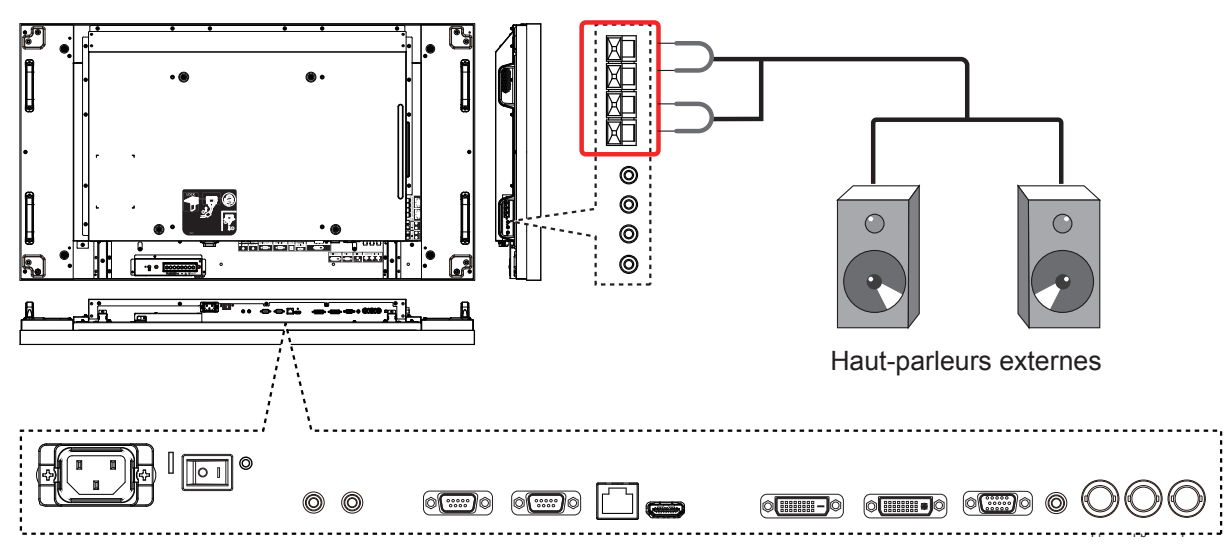

Pour connecter le câble du haut-parleur :

- 1. Tout en appuyant sur le levier, insérez l'âme du fil.
- 

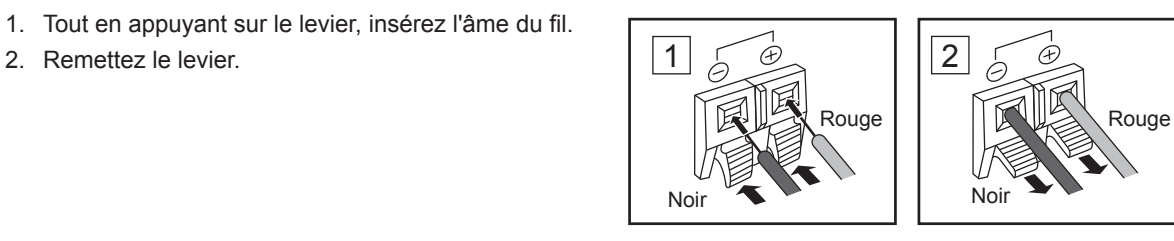

## <span id="page-16-0"></span>**Raccordement des bornes SERIAL (SÉRIE)**

La borne SERIAL (SÉRIE) est utilisée quand cet écran est contrôlé par un ordinateur.

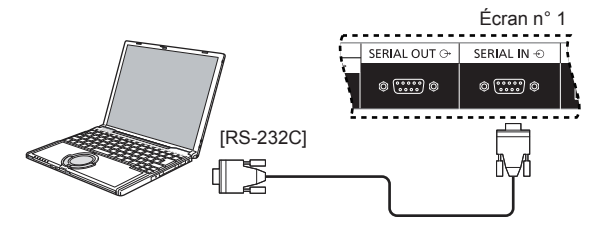

### **REMARQUES :**

- Utilisez le câble croisé RS-232C pour relier l'ordinateur à cet écran.
- L'ordinateur représenté est à titre d'exemple seulement.
- Les appareils supplémentaires et les câbles indiqués ne sont pas fournis avec cet appareil.

La borne SERIAL (SÉRIE) est conforme à la spécification d'interface RS-232C, de sorte que cet écran peut être commandé par un ordinateur qui est relié à cette borne.

L'ordinateur nécessite un logiciel qui permet l'envoi et la réception de données de contrôle qui satisfont aux conditions indiquées ci-dessous. Utilisez une application informatique comme les logiciels de langage de programmation. Reportezvous à la documentation de l'application informatique pour plus de détails.

### **Format de base des données de contrôle :**

### **Noms des signaux pour la borne SERIAL IN (ENTRÉE SÉRIE) :**

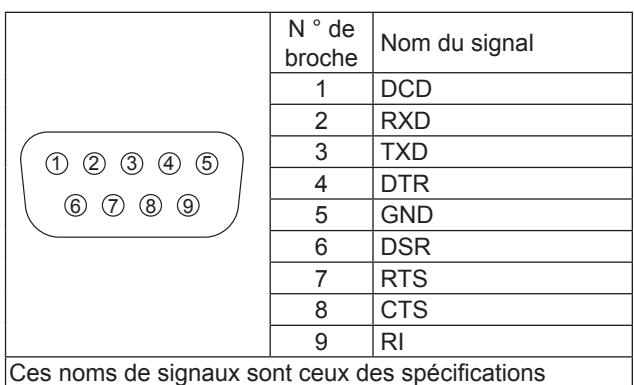

informatiques.

### **Paramètres de communication :**

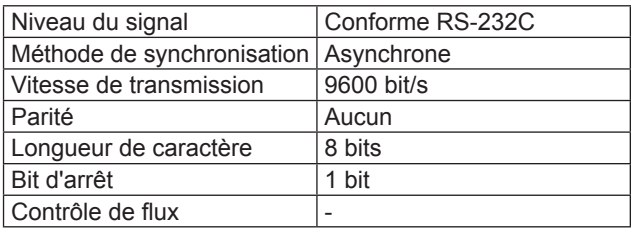

La transmission des données de contrôle à partir de l'ordinateur commence par l'octet d'en-tête, suivi de la commande, des paramètres, et enfin d'un octet de somme de contrôle, dans cet ordre. S'il n'y a pas de paramètre, le signal de paramètre n'a pas besoin d'être envoyé.

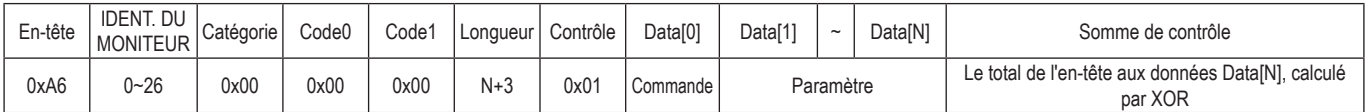

### **REMARQUES :**

- Plusieurs commandes sont transmises, attendez la réponse à la première commande provenant de cet appareil avant d'envoyer la commande suivante.
- Si une commande incorrecte est envoyée par erreur, cet appareil envoie une commande "ERREUR" à l'ordinateur.

### **Commande :**

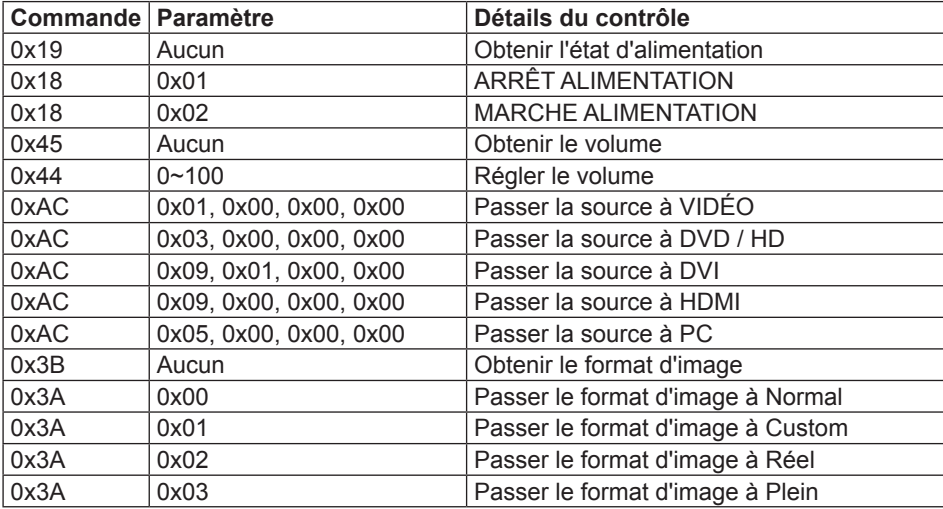

# <span id="page-17-0"></span>**Connexion en chaîne**

Vous pouvez connecter plusieurs écrans pour créer une configuration en chaîne pour les applications de mur d'images.

### **REMARQUES :**

- Utilisez le câble croisé RS-232C pour relier l'ordinateur à cet écran.
- L'ordinateur représenté est à titre d'exemple seulement.
- Un câble DVI et un câble IR sont fournis.
- Lors de l'utilisation en chaîne, réglez l'option du menu "**TILING**" dans le menu OSD "**CONFIGURATION2**". (Voir la page [27](#page-26-0))
- Jusqu'à 10 écrans peuvent être connectés en chaîne, mais le nombre d'écrans connectés peut être limité par le signal du câble ou par l'équipement à utiliser.
- Le HDCP peut être pris en charge jusqu'à 8 écrans pour une connexion en chaîne.

### **Connexion de contrôle d'écran (Câble RS-232C)**

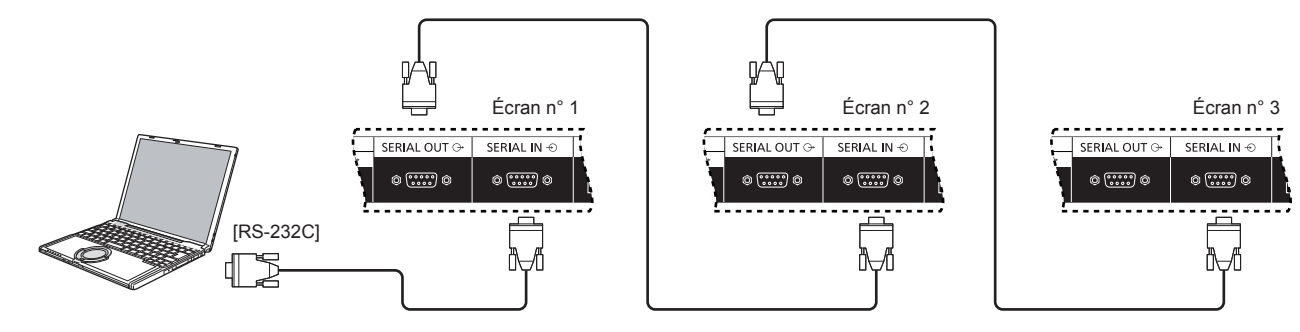

### **Connexion vidéo numérique (DVI)**

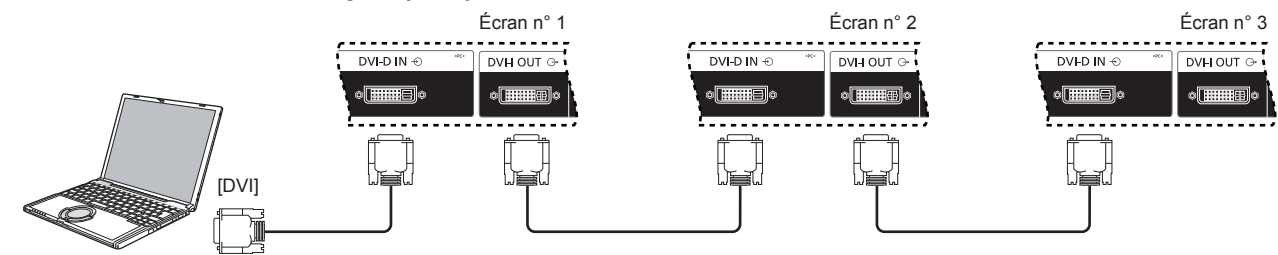

### **Connexion IR externe (en option)**

Avec l'option "Kit de télécommande" (TY-RM50VW), vous pouvez spécifier l'ID de l'écran pour la connexion en chaîne.

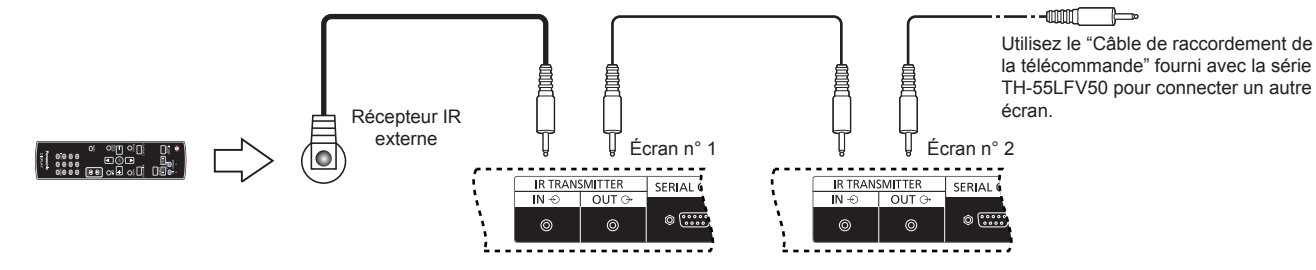

# <span id="page-18-0"></span>**Utilisation de la fonction réseau**

Cet écran intègre une fonction réseau pour contrôler l'écran connecté en réseau avec votre ordinateur.

### **REMARQUE :**

• Pour utiliser la fonction réseau, configurez chaque réglage {**LAN SETTING**} : et assurez-vous de régler le {**CONTRÔLE SÉRIE**} sur {**LAN**}. (Voir la page [20,](#page-19-1) [29\)](#page-28-0)

## **Connexion réseau**

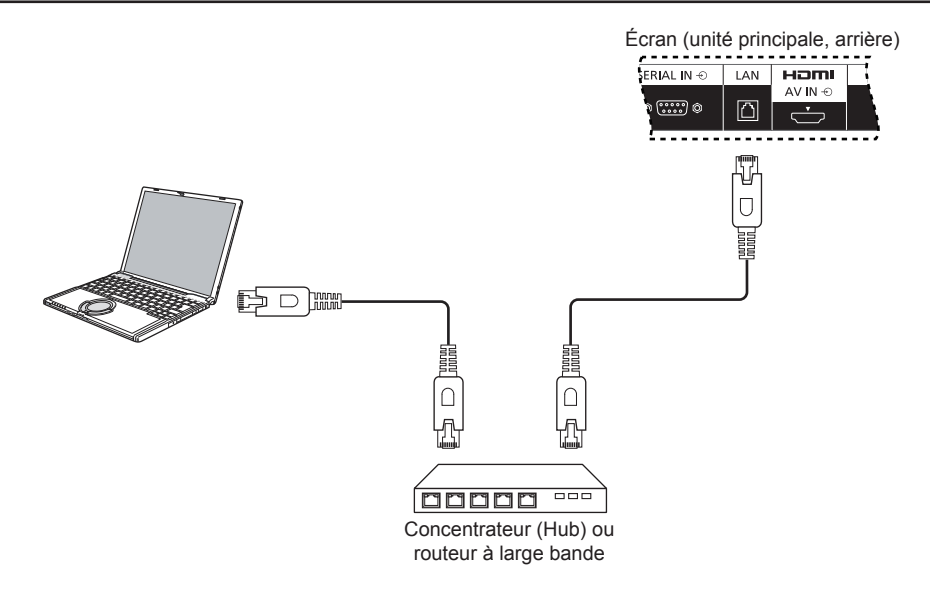

### **REMARQUES :**

- Assurez-vous que votre routeur large bande ou votre concentrateur (hub) prend en charge le 10BASE-T/100BASE-TX.
- Pour connecter un périphérique qui utilise le 100BASE-TX, utilisez un câble LAN de "catégorie 5 ou plus" (non fourni).
- Le fait de toucher la borne LAN avec la main (ou le corps) chargée d'électricité statique peut provoquer des dommages en raison de la décharge.
- Ne touchez pas la borne LAN ni aucune partie métallique du câble LAN.
- Pour obtenir des instructions sur la façon de se connecter, consultez votre administrateur réseau.

## <span id="page-19-0"></span>**Configuration du menu OSD pour la connexion réseau**

Pour poursuivre la configuration réseau, vous devrez entrer dans le menu OSD.

## <span id="page-19-1"></span>**CONTRÔLE SÉRIE :**

Sélectionnez {**LAN**} comme port de contrôle réseau.

- 1. Appuyez sur le bouton [**MENU**] sur la télécommande l'écran.
- 2. Appuyez sur le bouton [A] ou [V] pour sélectionner le menu {**OPTION AVANCÉE**}.
- 3. Appuyez sur le bouton [**INPUT**] (ENTRÉE) pour accéder au sous-menu.
- 4. Dans le sous-menu, appuyez sur le bouton  $\Box$  ou  $\Box$ pour sélectionner le menu {**CONTRÔLE SÉRIE**}, appuyez sur le bouton [+] ou [-] pour sélectionner {LAN}.

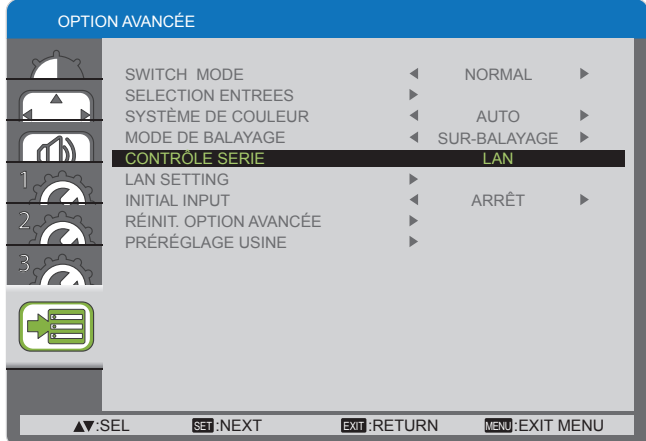

5. Appuyez sur le bouton [**MENU**] pour revenir au menu précédent, ou appuyez plusieurs fois sur le bouton [**MENU**] pour quitter le menu OSD.

## <span id="page-19-2"></span>**LAN SETTING :**

Attribuez {**IP ADDRESS**} , {**SUBNET MASK**}, et {**DEFAULT GATEWAY**} pour cet écran.

### **REMARQUE :**

- Le {**LAN SETTING**} est disponible uniquement après avoir réglé le {**CONTRÔLE SÉRIE**} sur {**LAN**}.
- 1. Appuyez sur le bouton [**MENU**] sur la télécommande l'écran.
- 2. Appuyez sur le bouton [A] ou [V] pour sélectionner le menu {**LAN SETTING**} .
- 3. Appuyez sur le bouton [**INPUT**] (ENTRÉE) pour accéder au sous-menu.

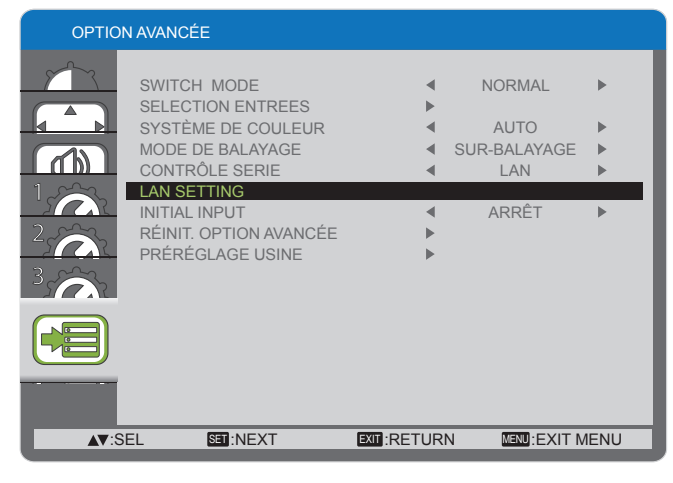

4. Dans le sous-menu, appuyez sur le bouton  $[\triangle]$  ou  $[\triangledown]$ pour sélectionner le menu {**DHCP CLIENT**}, appuyez sur le bouton  $[+]$  ou  $[$  | pour sélectionner {**MARCHE**}.

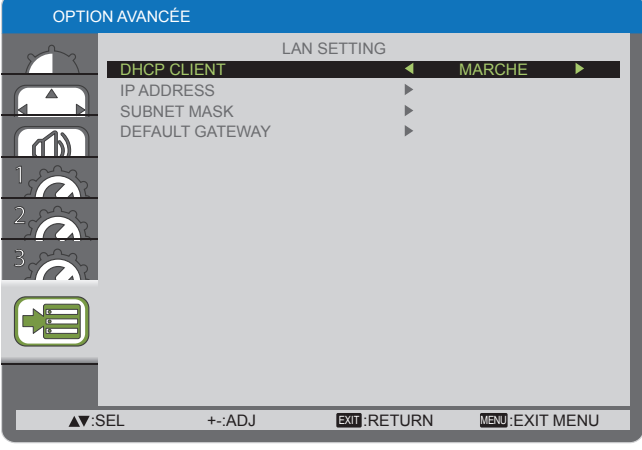

5. Appuyez sur le bouton [**MENU**] pour revenir au menu précédent, ou appuyez plusieurs fois sur le bouton [**MENU**] pour quitter le menu OSD.

### **DHCP CLIENT**

Pour obtenir une adresse IP automatiquement à l'aide d'un serveur DHCP, réglez ce paramètre {**MARCHE**}. Si le serveur DHCP n'est pas utilisé, réglez ce paramètre {**ARRÊT**}.

### **IP ADDRESS**

Entrez une adresse IP si le serveur DHCP n'est pas utilisé. **SUBNET MASK**

Entrez un masque de sous-réseau si le serveur DHCP n'est pas utilisé.

### **DEFAULT GATEWAY**

Entrez une passerelle par défaut si le serveur DHCP n'est pas utilisé.

### **REMARQUES :**

- Pour utiliser un serveur DHCP, assurez-vous que le serveur DHCP est démarré.
- Contactez votre administrateur réseau pour plus de détails sur les réglages.

# <span id="page-20-0"></span>**Utilisation du contrôle par navigateur Web**

Vous pouvez utiliser un navigateur Web pour contrôler cet écran et configurer un réseau et un mot de passe.

### **REMARQUE :**

• Le "**Contrôle par navigateur Web**" est actuellement pris en charge avec Windows IE6, IE7, et IE8.

## **Avant d'utiliser le contrôle par navigateur Web**

Pour utiliser le contrôle par navigateur Web, la configuration de l'écran et de l'ordinateur est nécessaire.

### **Configuration de l'écran**

Réglez chaque paramètre {**LAN SETTING**} et assurez-vous de régler le {**CONTRÔLE SÉRIE**} sur {**LAN**} (Voir page [20,](#page-19-1) [29\)](#page-28-0).

### **Configuration de l'ordinateur (pour le système d'exploitation Windows)**

### **Désactiver les paramètres du serveur proxy**

- 1. Affichez la fenêtre [**Internet Properties**] (Propriétés Internet). Cliquez sur [**Start**] (Démarrer) [**Control Panel**] (Panneau de configuration) [**Network and Internet Connections**] (Connexions réseau et Internet) [**Internet Options**] (Options Internet).
- 2. Cliquez sur l'onglet [**Connections**] (Connexions), puis sur [**LAN Settings**] (Réglage LAN).
- 3. Décochez les cases [**Use automatic configuration script**] (Utiliser le script de configuration automatique) et [**Use a proxy**  server for your LAN<sub>]</sub> (Utiliser un serveur proxy pour votre réseau local).
- 4. Cliquez sur [**OK**].

### **Activer JavaScript**

- 1. Affichez la fenêtre [**Internet Properties**] (**Propriétés Internet**). Cliquez sur [**Start**] (**Démarrer**) [**Control Panel**] ( **Panneau de configuration**) [**Network and Internet Connections**] (**Connexions réseau et Internet**) [**Internet Options**] (**Options Internet**).
- 2. Réglez le niveau de sécurité de l'onglet [**Security**] (**Sécurité**) sur [**Default Level**] (**Niveau par défaut**). Vous pouvez également activer [**Active scripting**] (**Script actif**) à partir du bouton [**Custom Level**] (**Niveau personnalisé**).

## <span id="page-21-0"></span>**Accès à partir du navigateur Web**

Accédez à l'écran SUPÉRIEUR du contrôle par navigateur Web à l'aide d'un navigateur Web.

- 1. Démarrez votre navigateur Web.
- 2. Entrez l'adresse IP à partir de l' {**IP ADDRESS**} définie avec le {**LAN SETTING**} de cet écran (Voir page [20,](#page-19-2) [29\)](#page-28-0).

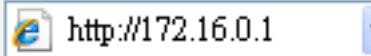

3. Entrez le {**Nom d'utilisateur**} et le {**Mot de passe**} lorsque l'écran d'authentification s'affiche.

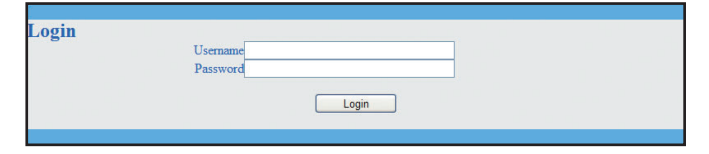

### **Écran d'authentification**

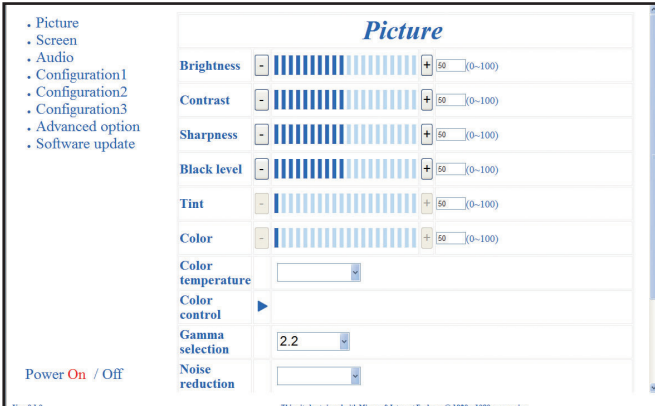

### 4. Cliquez sur [OK].

### **REMARQUES :**

- Par défaut le {**Nom d'utilisateur**} et le {**Mot de passe**} sont les suivants : {**Nom d'utilisateur**} : **admin**  ${Mot de passe}$ :
- Panasonic Corporation et ses sociétés affiliées ne demandent jamais directement aux clients leur mot de passe. Ne donnez pas votre mot de passe, même s'il est demandé directement par un tiers se présentant en tant que Panasonic Corporation.

# <span id="page-22-0"></span>**Menu d'affichage à l'écran**

## **Entrer dans le menu OSD**

## **Utilisation des boutons de contrôle de l'écran**

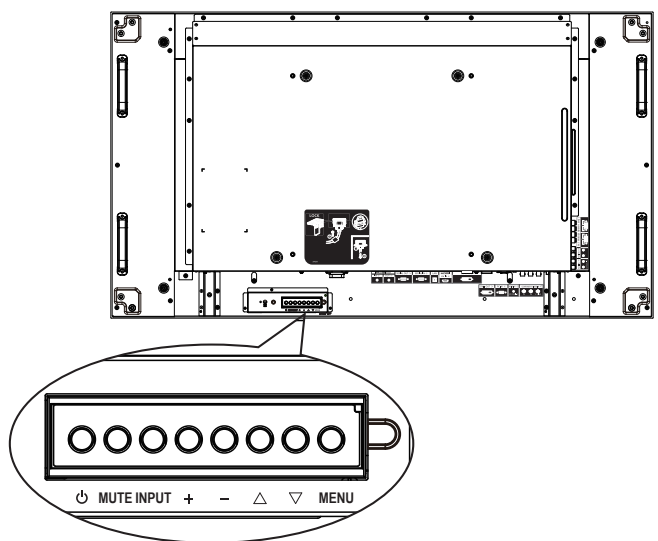

- 1. Appuyez sur [**MENU**] pour afficher le menu OSD.
- 2. Appuyez sur [▲] ou [▼] pour choisir l'élément que vous voulez régler.
- 3. Appuyez sur le bouton [**INPUT**] (ENTRÉE) pour accéder au sous-menu.
- 4. Dans le sous-menu, appuyez sur le bouton  $[\triangle]$  ou  $[\triangledown]$ pour basculer entre les éléments, appuyez sur le bouton [+] ou [-] pour ajuster les réglages. S'il y a un sousmenu, appuyez sur le bouton [**INPUT**] (ENTRÉE) pour accéder au sous-menu.
- 5. Appuyez sur le bouton [**MENU**] pour revenir au menu précédent, ou appuyez plusieurs fois sur le bouton [**MENU**] pour quitter le menu OSD.

## **Vue d'ensemble du menu OSD**

### **Menu IMAGE**

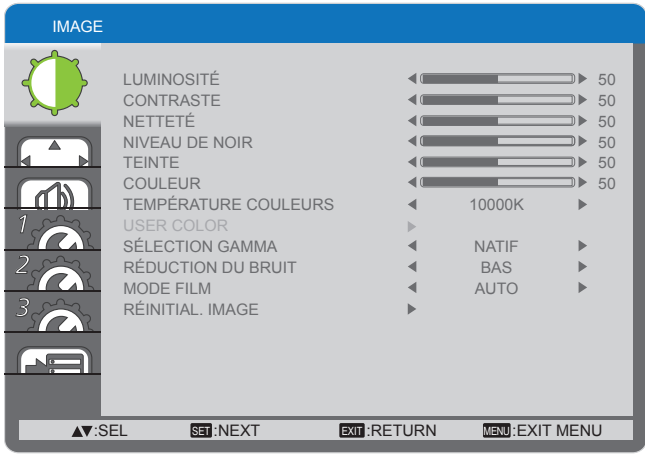

### **LUMINOSITÉ**

Pour régler la luminosité globale de l'image en modifiant l'intensité du rétroéclairage de l'écran LCD.

### **CONTRASTE**

Réglez pour rendre la qualité de l'image plus nette. Les parties noires de l'image deviennent plus sombres et les blancs plus lumineux.

### **NETTETÉ**

Ajustez afin d'améliorer les détails de l'image.

### **NIVEAU DE NOIR**

Ajustez afin de modifier la luminosité de l'image.

### **TEINTE**

Appuyez sur le bouton  $[+]$  et la couleur des tons chair devient légèrement violette. Appuyez sur le bouton [-] et la couleur des tons chair devient légèrement verte.

REMARQUE : Cet élément fonctionne uniquement pour les entrées **HDMI**, **DVD/HD**, et **VIDÉO**.

### **COULEUR**

Permet d'augmenter ou de diminuer l'intensité des couleurs de l'image.

REMARQUE : Cet élément fonctionne uniquement pour les entrées **HDMI**, **DVD/HD**, et **VIDÉO**.

### **TEMPÉRATURE COULEURS**

Sélectionnez une température de couleur pour l'image. Une température de couleur basse donne une teinte rougeâtre, tandis qu'une température de couleur élevée dégage une teinte plus bleutée.

Les options sont les suivantes : {**3000K**} / {**4000K**} / {**5000K**} / {**6500K**} / {**7500K**} / {**9300K**} / {**10000K**} / {**NATIF**} / {**USER (PERSONNALISÉ)**}.

### **USER COLOR**

Avec cette fonction, vous pouvez régler les tonalités de couleur de l'image précisément en modifiant les réglages de R (rouge), G (vert) et B (Bleu) indépendamment.

REMARQUE : Cet élément ne fonctionne que lorsque {**TEMPÉRATURE COULEURS**} est réglé sur {**USER (PERSONNALISÉ)**}.

### **SÉLECTION GAMMA**

Le gamma est ce qui contrôle la luminosité globale de l'image. Les images qui ne sont pas corrigées correctement peuvent paraître trop blanches ou trop sombres, donc un contrôle correct du gamma peut avoir une énorme influence sur la qualité de l'image globale de votre écran.

Les options sont les suivantes : {**NATIF**} / {**2.2**} / {**2.4**} / {**S GAMMA**}.

### **RÉDUCTION DU BRUIT**

Réglez pour supprimer le bruit dans l'image. Vous pouvez sélectionner un niveau de réduction de bruit approprié.

Les options sont les suivantes : {**ARRÊT**} / {**BAS**} / {**MOYEN**} / {**FORT**}.

REMARQUE : Cet élément fonctionne uniquement pour les entrées **HDMI**, **DVD/HD**, et **VIDÉO**.

### **MODE FILM**

Choisissez d'activer ou de désactiver la fonction de conversion du cadre du mode film.

- {**AUTO**} Active la fonction de conversion du cadre du mode film pour les films et les dessins animées. L'écran convertit un format de signal d'entrée en 24 images par seconde (24 ips) au format de signal vidéo DVD.
- {**ARRÊT**} Désactive la fonction de conversion du cadre du mode film. Ce mode est adapté à la diffusion des signaux de télévision et de magnétoscope.
- REMARQUE : Cet élément fonctionne uniquement pour les entrées **HDMI**, **DVD/HD**, et **VIDÉO**.

### **RÉINITIAL. IMAGE**

Réinitialise tous les réglages du menu Image aux valeurs préréglées en usine.

## **Menu ÉCRAN**

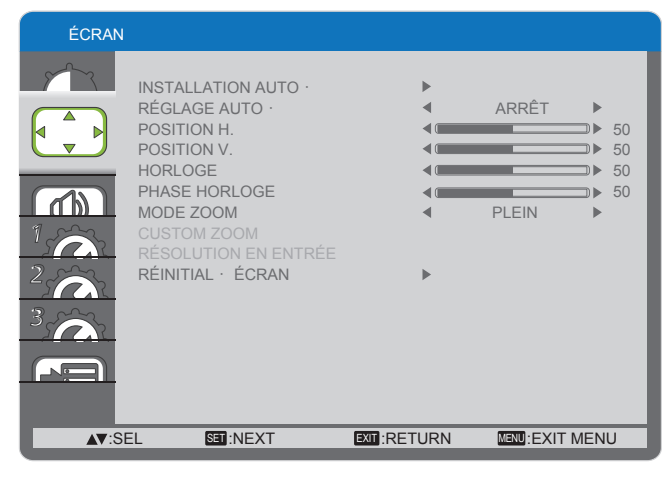

### **INSTALLATION AUTO.**

Utilisez cette fonction pour laisser cet écran optimiser automatiquement l'affichage de l'image d'entrée PC.

REMARQUE : Cet élément fonctionne uniquement pour une entrée **PC**.

### **RÉGLAGE AUTO.**

Choisir pour laisser cet écran détecter et afficher automatiquement les sources de signaux disponibles.

- {**MARCHE**} Règle cet écran pour afficher l'image automatiquement si un signal est connecté.
- {**ARRÊT**} Dès qu'un signal est connecté, il ne peut être sélectionné que manuellement.
- REMARQUE : Cet élément fonctionne uniquement pour une entrée **PC**.

### **POSITION H.**

Appuyez sur le bouton [+] pour déplacer l'image vers la droite, ou sur [-] pour déplacer l'image vers la gauche.

REMARQUE : Cet élément fonctionne uniquement pour une entrée **PC**.

### **POSITION V.**

Appuyez sur le bouton [+] pour déplacer l'image vers le haut, ou sur  $\left[-\right]$  pour déplacer l'image vers le bas.

REMARQUE : Cet élément fonctionne uniquement pour une entrée **PC**.

### **HORLOGE**

Règle la largeur de l'image.

REMARQUE : Cet élément fonctionne uniquement pour une entrée **PC**.

### **PHASE HORLOGE**

Réglez pour améliorer la netteté, la clarté et la stabilité de l'image.

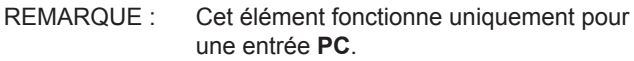

### **MODE ZOOM**

Les images que vous recevez peuvent être transmises au format 16:9 (écran large) ou 4:3 (écran traditionnel). Les images 16:9 ont parfois une bande noire en haut et en bas de l'écran (format Letterbox).

Cette fonction vous permet d'optimiser l'affichage des images sur l'écran. Les modes zoom suivants sont disponibles pour :

- Mode PC : {**PLEIN**} / {**NORMAL**} / {**CUSTOM**} / {**RÉEL**}.
- Mode vidéo: {**PLEIN**} / {**NORMAL**} / {**CUSTOM**} / {**RÉEL**}.

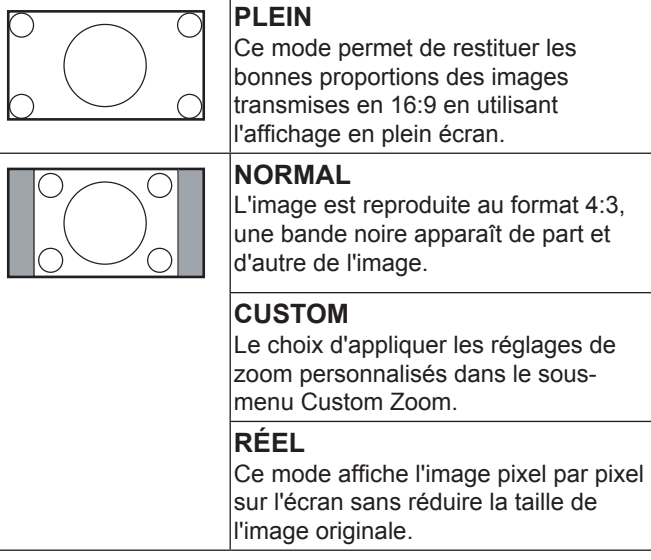

### **CUSTOM ZOOM**

Vous pouvez utiliser cette fonction pour personnaliser davantage les paramètres de zoom en fonction de l'image que vous souhaitez afficher.

REMARQUE : Cet élément ne fonctionne que lorsque {**MODE ZOOM**} est réglé sur {**CUSTOM**}.

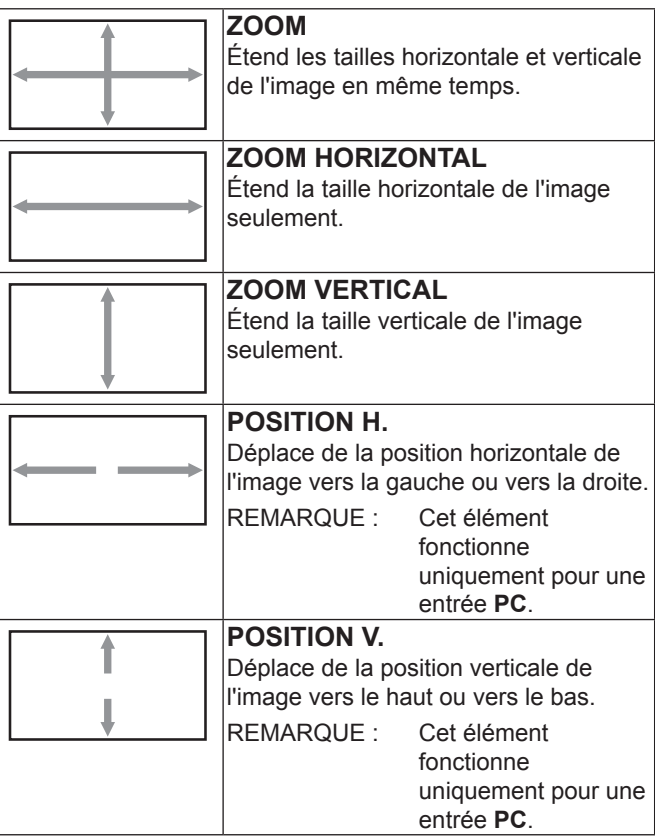

### **RÉSOLUTION EN ENTRÉE**

Réglez la résolution de l'entrée PC. Cela n'est nécessaire que lorsque cet écran est incapable de détecter la résolution d'entrée PC correctement.

REMARQUE : Cet élément fonctionne uniquement pour une entrée **PC**.

Les options sont les suivantes :

- {**1024x768** / **1280x768** / **1360x768** / **1366x768**}
- {**1400x1050** / **1680x1050**}
- {**1600x1200** / **1920x1200**}
- {**Auto**} : Détermine automatiquement la résolution.

Les réglages sélectionnés entrent en vigueur après mise hors tension et remise sous tension.

### **RÉINITIAL ÉCRAN**

Réinitialise tous les réglages du menu **ÉCRAN** aux valeurs préréglées en usine.

## **Menu AUDIO**

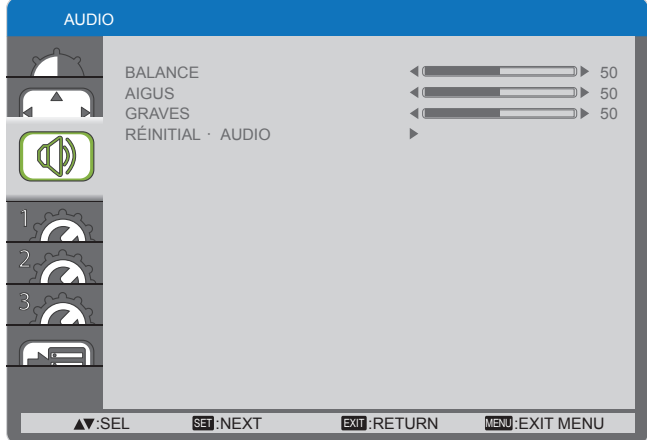

### **BALANCE**

Ajustez pour augmenter la balance de sortie audio à gauche ou à droite.

### **AIGUS**

Permet d'augmenter ou de diminuer le niveau des sons aigus.

#### **GRAVES**

Permet d'augmenter ou de diminuer le niveau des sons graves.

### **RÉINITIAL AUDIO**

Réinitialise tous les réglages du menu **AUDIO** aux valeurs préréglées en usine.

### **Menu CONFIG1**

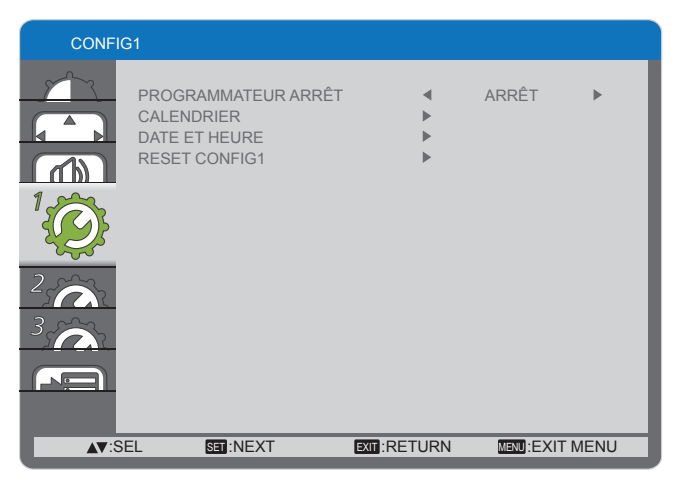

#### <span id="page-24-0"></span>**PROGRAMMATEUR ARRÊT**

Pour régler cet écran afin qu'il se mette en mode veille au bout d'un laps de temps spécifié.

Les options sont les suivantes : {**ARRÊT, 1 HEURE ~ 24 HEURES**} à partir de l'heure actuelle.

### **CALENDRIER**

Cette fonction vous permet de programmer jusqu'à 7 (sept) différents intervalles de temps planifiés pour que cet écran s'active.

Vous pouvez sélectionner :

- L'heure pour que cet écran s'allume et s'éteigne.
- Les jours de la semaine pour que cet écran s'active.
- Quelle source d'entrée cet écran va utiliser pour chaque période d'activation programmée.
- REMARQUE : Vous devez régler la date et l'heure dans le menu {**DATE ET HEURE**} avant d'utiliser cette fonction.
- 1. Appuyez sur le bouton [**SET**] pour accéder au sous-menu.

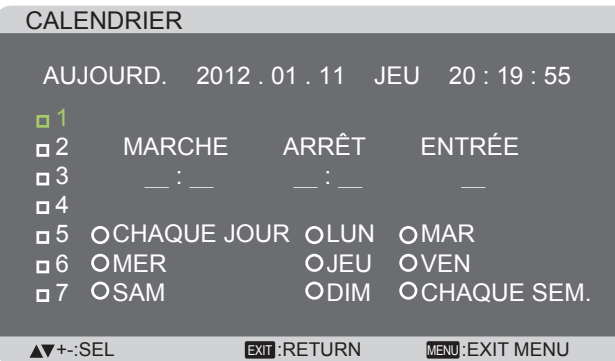

2. Appuyez sur le bouton  $[\triangle]$  ou  $[\triangledown]$  pour sélectionner un élément de calendrier (élément numéro  $1 \sim 7$ ), puis appuyez sur le bouton [**SET**] pour marquer le numéro d'élément.

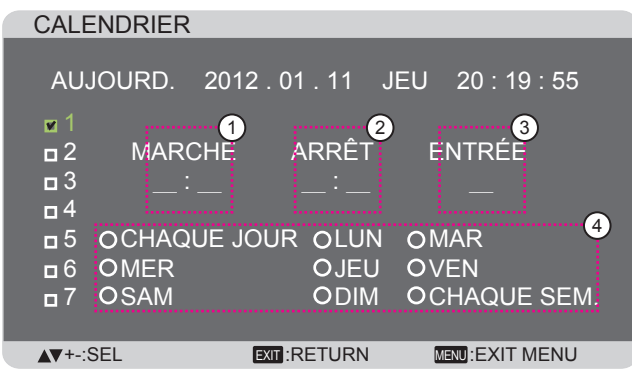

- 3. Appuyez sur le bouton  $[+]$  ou  $[$   $]$  pour sélectionner le calendrier:
	- 1 Calendrier de **MISE SOUS TENSION** : Appuyez sur le bouton  $[\triangle]$  ou  $[\triangledown]$  pour régler les heures et les minutes pour que cet écran s'active.
	- 2 Calendrier de **MISE HORS TENSION** : Appuyez sur le bouton  $[\triangle]$  ou  $[\triangledown]$  pour régler les heures et les minutes pour que cet écran s'éteigne.

Sélectionnez ou laissez un vide "**\_\_**" à la fois pour les heures et pour les minutes si vous ne souhaitez pas utiliser ce calendrier de mise sous ou hors tension.

- 3 **Choix de la SOURCE D'ENTRÉE** : Appuyez sur le bouton [A] ou [V] pour sélectionner la source d'entrée. Si aucune source d'entrée est sélectionnée, la source d'entrée reste la même que celle sélectionnée en dernier.
- $(4)$  **Calendrier DATE** : Appuyez sur le bouton  $[+]$  pour sélectionner le jour de la semaine pour lequel cet élément doit entrer en vigueur, puis appuyez sur le bouton [**SET**].
- 4. Pour plus de paramètres de calendrier, appuyez sur le bouton [**EXIT**] (QUITTER), puis répétez les étapes cidessus. Une coche dans la case à côté du numéro

de l'élément de calendrier indique que le calendrier sélectionné est en vigueur.

### REMARQUES :

- La sélection {**CHAQUE JOUR**} dans un élément de calendrier est prioritaire sur les autres programmations hebdomadaires.
- En cas de chevauchement de calendrier, l'heure prévue de mise sous tension a priorité sur l'heure prévue de mise hors tension.
- S'il y a deux éléments de calendrier programmés à la même heure, le calendrier avec le numéro le plus élevé est prioritaire. Par exemple, si les éléments de calendrier n° 1 et n° 2 demandent tous deux à l'écran de se mettre sous tension à 7h00 et de s'arrêter à 17h00, alors seul l'élément de calendrier n° 1 prend effet.

### **DATE ET HEURE**

Pour régler la date et l'heure de l'horloge interne de cet écran.

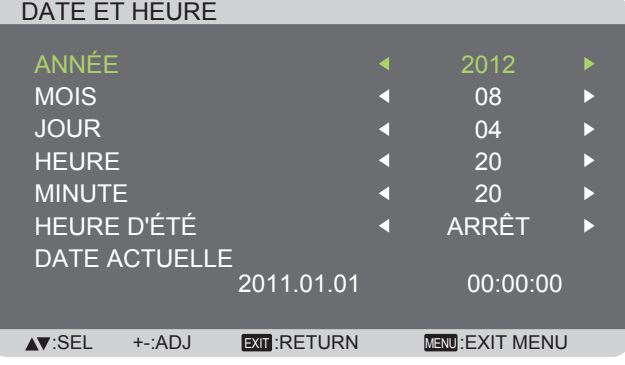

- 1. Appuyez sur le bouton [**SET**] pour accéder au sous-menu.
- 2. Appuyez sur le bouton  $[\triangle]$  ou  $[\nabla]$  pour alterner entre les réglages {**ANNÉE**}, {**MOIS**}, {**JOUR**}, {**HEURE**}, {**MINUTE**} et {**HEURE D'ÉTÉ**}.
- 3. Appuyez sur le bouton  $[+]$  ou  $[$   $]$  pour régler tous les paramètres sauf {**HEURE D'ÉTÉ**}.

### **RESET CONFIG1**

Réinitialise tous les réglages du menu **CONFIG1** aux valeurs préréglées en usine.

### **Menu CONFIG2**

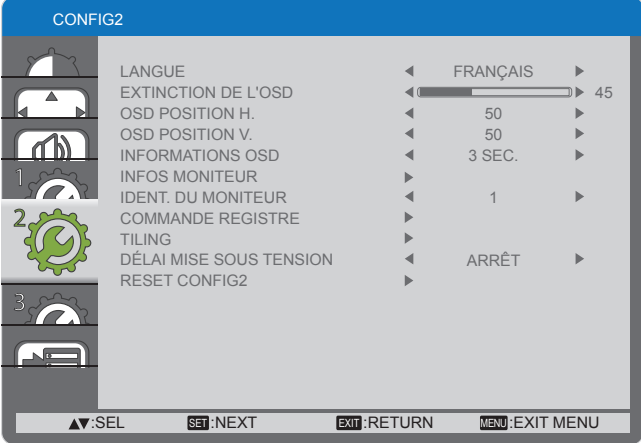

### **LANGUE**

Sélectionnez la langue utilisée dans le menu OSD.

#### Les options sont les suivantes : {ENGLISH} / {DEUTSCH} /  ${ \n { \n } \n { \n } \n { \n } \n { \n } \n { \n } \n { \n } \n { \n } \n { \n } \n { \n } \n { \n } \n { \n } \n { \n } \n { \n } \n { \n } \n { \n } \n { \n } \n { \n } \n { \n } \n { \n } \n { \n } \n { \n } \n { \n } \n { \n } \n { \n } \n { \n } \n { \n } \n { \n } \n$ 伯本語 / 仲文 / РУССКИЙ.

### **EXTINCTION DE L'OSD**

Définit la période pendant laquelle le menu OSD reste à l'écran.

Les options sont les suivantes : {**5 ~ 120**} secondes.

### **OSD POSITION H.**

Règle la position horizontale du menu OSD.

### **OSD POSITION V.**

Règle la position verticale du menu OSD.

### **INFORMATIONS OSD**

Définissez la période pendant laquelle les renseignements OSD s'affichent dans le coin supérieur droit de l'écran. Les informations OSD s'affichent lorsque le signal d'entrée est modifié.

Les informations OSD n'apparaîtront pas sur l'écran avec la sélection {**ARRÊT**}.

Les options sont les suivantes : {**ARRÊT, 3 SEC. ~ 10 SEC.**}.

#### **INFOS MONITEUR**

Affiche les informations à propos de votre écran, y compris la **REFERENCE MODELE** et le **N° DE SERIE**.

### **IDENT. DU MONITEUR**

Règle le numéro d'identification pour contrôler cet écran via la connexion RS232C ou avec une ID de télécommande. Chaque écran doit avoir un numéro d'identification unique lorsque plusieurs jeux d'écran de ce type sont connectés.

### **COMMANDE REGISTRE**

Sélectionnez le mode de fonctionnement de l'unité de commande à distance.

- {**NORMAL**} Tous les écrans peuvent être utilisés normalement par la télécommande.
- {**VERROUILLÉ**} Bloque la fonction de contrôle à distance de cet écran. Pour déverrouiller, appuyez sans arrêter sur le bouton [**RECALL**] (RAPPEL) de la télécommande pendant 5 (cinq) secondes.

### <span id="page-26-0"></span>**TILING**

Avec cette fonction, vous pouvez créer une unique matrice grand écran (mur de vidéos) qui se compose d'un maximum de **25** jeux d'écrans de ce type (**jusqu'à 5 jeux en vertical et en horizontal**).

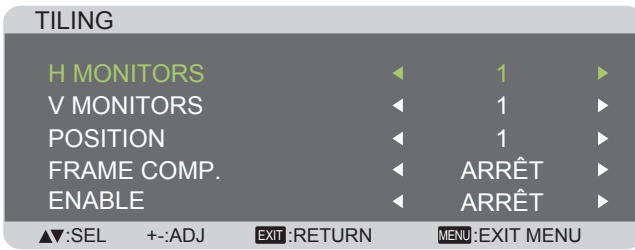

#### **Exemple : Matrice 2 × 2 écran (4 écrans)** H MONITORS = 2 écrans

V MONITORS = 2 écrans

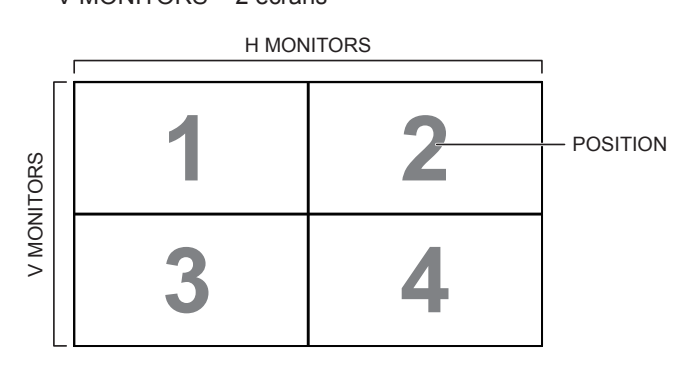

**Exemple : Matrice 5 × 5 écran (25 écrans)** H MONITORS = 5 écrans

V MONITORS = 5 écrans

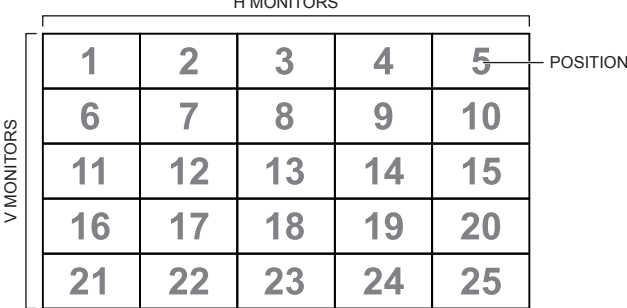

H MONITORS

- **• H MONITORS** Sélectionnez le nombre d'écrans en horizontal.
- **• V MONITORS** Sélectionnez le nombre d'écrans en vertical.
- **• POSITION** Sélectionnez la position de cet écran dans la matrice d'écrans.
- **• FRAME COMP.**  Choisissez d'activer ou de désactiver la fonction de compensation de cadre. Si elle est activée, cet écran ajuste l'image pour compenser la largeur des contours d'écran afin d'afficher l'image avec précision.
- **• ENABLE**: Choisissez d'activer ou de désactiver la fonction Tiling. Si elle est activée, cet écran applique les paramètres de {**H MONITORS**}, {**V MONITORS**}, {**POSITION**}, et {**FRAME COMP.**}.

### **DÉLAI MISE SOUS TENSION**

Sélectionnez le délai jusqu'à ce que l'activation du mode de mise sous tension lorsque l'appareil est mis en marche manuellement ou automatiquement. Ce paramètre est pour masquer les messages de démarrage et pour mettre en marche les appareils connectés à des moments différents.

Les options sont les suivantes : {**ARRÊT}, {2 SEC.}, {4 SEC.}, {6 SEC.}, {8 SEC.}, {10 SEC.}, {20 SEC.}, {30 SEC.}, {40 SEC.}, {50 SEC.**}.

### **RESET CONFIG2**

Réinitialise tous les réglages du menu **CONFIG2** aux valeurs préréglées en usine.

## **Menu CONFIG3**

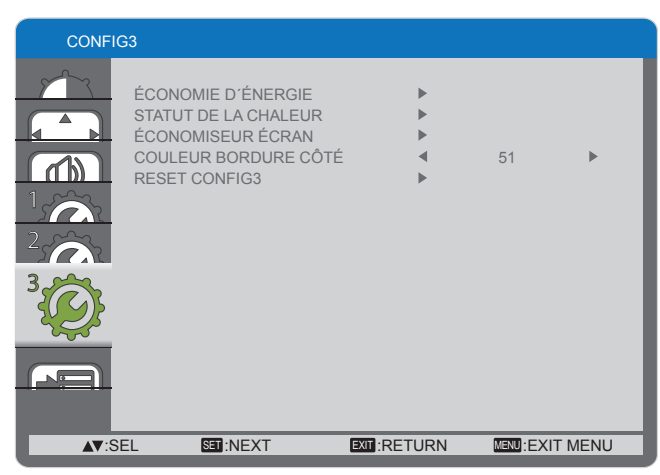

### <span id="page-27-0"></span>**ÉCONOMIE D´ÉNERGIE**

Règle cet écran pour réduire la puissance automatiquement.

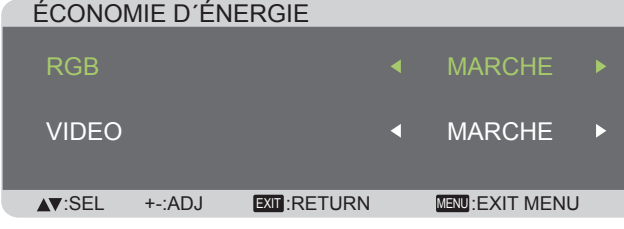

- {**RGB**} Sélectionnez {**MARCHE**} pour permettre à l'écran d'entrer en mode économie d'énergie lorsque aucun signal n'est détecté des entrées **HDMI**, **DVI**, ou **PC** après 30 secondes.
- {**VIDEO**} Choisissez {**MARCHE**} pour que l'écran adopte le mode d'économie d'énergie en cas d'absence de détection de signal des entrées **VIDÉO** ou **DVD/HD** après 30 minutes.

### **STATUT DE LA CHALEUR**

Cette fonction vous permet de vérifier l'état thermique de cet écran à tout moment.

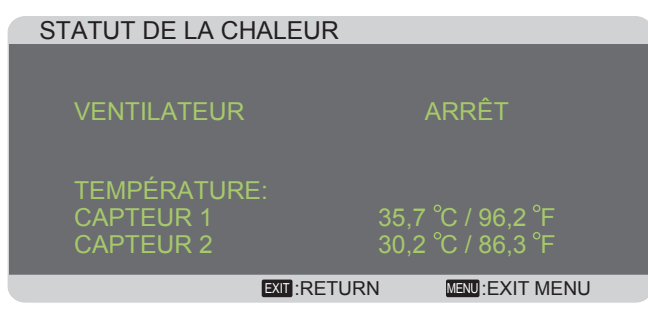

### **ÉCONOMISEUR ÉCRAN**

Choisissez d'activer les fonctions d'économie d'écran pour réduire le risque de "**persistance de l'image**".

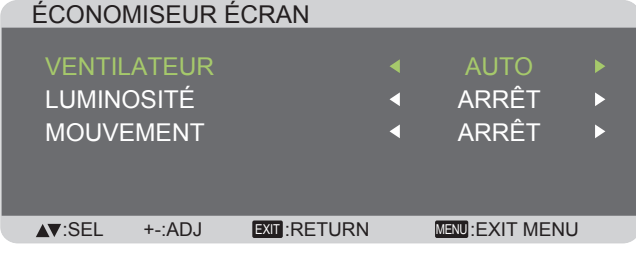

• {**VENTILATEUR**} - Sélectionnez {**MARCHE**} pour activer le ventilateur de refroidissement en permanence. Sélectionnez {**AUTO**} pour allumer / éteindre le ventilateur de refroidissement en fonction de la température de cet écran.

#### REMARQUES :

- La valeur par défaut de l'option {**AUTO**} met en marche le ventilateur de refroidissement si une température de **65 °C** (**152 °F**) est atteinte, et continue à le faire fonctionner pendant **30** minutes après refroidissement à une température de **62 °C** (**144 °F**).
- Un message d'alerte de température s'affiche sur l'écran une fois que la température atteint **79 °C**. Toutes les fonctions des touches hormis la touche [**Power**] (Alimentation) sont alors désactivées.
- Lorsque la température atteint **80 °C** (**176 °F**), l'alimentation de cet écran s'éteint automatiquement.
- {**LUMINOSITÉ**} Sélectionnez {**MARCHE**} et la luminosité de l'image est réduite à un niveau approprié, le réglage de la luminosité dans le menu Image n'est alors plus disponible.
- {**MOUVEMENT**} Sélectionnez l'intervalle de temps ({**10 ~ 900**} Secondes / {**ARRÊT**}) pour que cet écran augmente légèrement la taille de l'image et la décale la position des pixels dans les quatre sens (haut, bas, gauche et droite).

### **COULEUR BORDURE CÔTÉ**

Règle la luminosité des zones noires sont affichés sur les deux côtés des images en 4:3.

### **RESET CONFIG3**

Réinitialise tous les réglages du menu **CONFIG3** aux valeurs préréglées en usine.

## **Menu OPTION AVANCÉE**

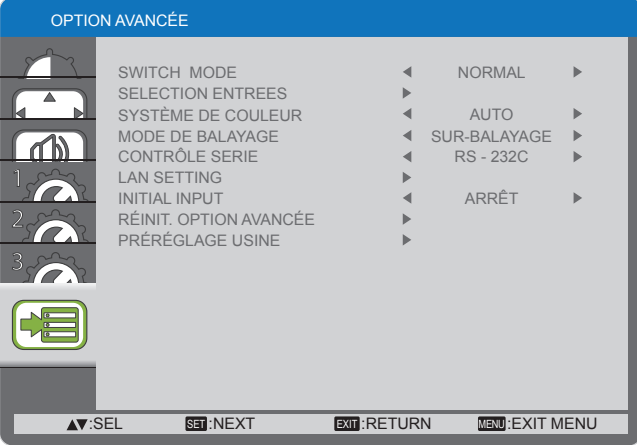

### **SWITCH MODE**

Sélectionnez le temps de commutation de l'entrée entre {**NORMAL**} et {**RAPIDE**}.

REMARQUE : La sélection {**RAPIDE**} peut provoquer un léger bruit.

### **SELECTION ENTREES**

Sélectionnez le mode pour afficher les signaux HDMI ou DVI en fonction de leur format de signal et en fonction de l'appareil source.

• {**MODE DVI**} : Utilisé pour signal le DVI-D.

- Sélectionnez {**DVI-PC**} lorsque l'appareil source est un PC.
- Sélectionnez {**DVI-HD**} lorsque l'appareil source est un appareil vidéo.
- {**SIGNAL HDMI**} : Utilisé pour signal le HDMI.
	- Sélectionnez {**LIMITE**} lors de l'affichage d'un signal qui utilise 16 à 235 des 256 niveaux pour chaque couleur R, G et B.
	- Sélectionnez {**FULL**} lors de l'affichage d'un signal qui utilise les 256 niveaux (du niveau 0 au niveau 255).

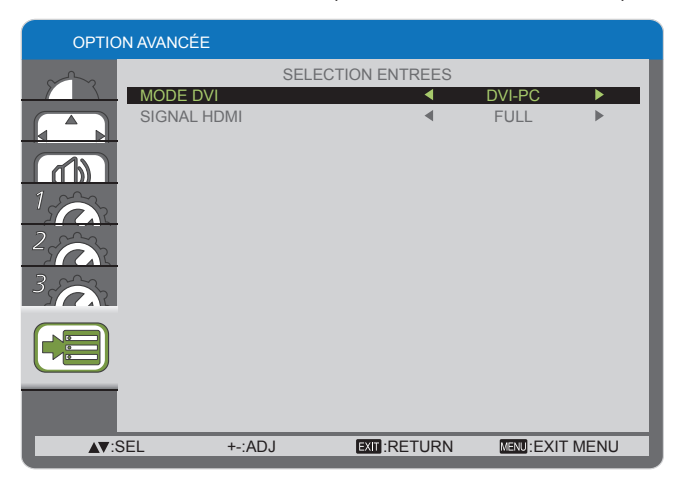

### **SYSTÈME DE COULEUR**

Sélectionne le système de couleur selon le format vidéo d'entrée.

Les options sont les suivantes : {**AUTO**} / {**NTSC**} / {**PAL**} / {**SECAM**} / {**4.43NTSC**} / {**PAL-60**}.

REMARQUE : Cet élément fonctionne uniquement pour une entrée **VIDÉO**.

### **MODE DE BALAYAGE**

Modifie la zone d'affichage de cet écran.

- {**SUR-BALAYAGE**} Affiche environ 95% de la taille initiale de l'image. Le reste des zones entourant l'image est tronqué.
- {**SOUS-BALAYAGE**} Affiche l'image dans sa taille initiale.
- REMARQUE : Cet élément fonctionne uniquement pour une entrée de synchro **HDMI**-vidéo.

### <span id="page-28-0"></span>**CONTRÔLE SÉRIE**

Sélectionne le port de contrôle réseau.

Les options sont les suivantes : {**RS-232C**} / {**LAN**}.

REMARQUE : Si {**LAN**} est sélectionné, alors {**RS-232C**} n'est pas activé, même si un câble est connecté, et vice versa.

### **LAN SETTING**

Attribuez {**IP ADDRESS**} , {**SUBNET MASK**}, et {**DEFAULT GATEWAY**} pour cet écran.

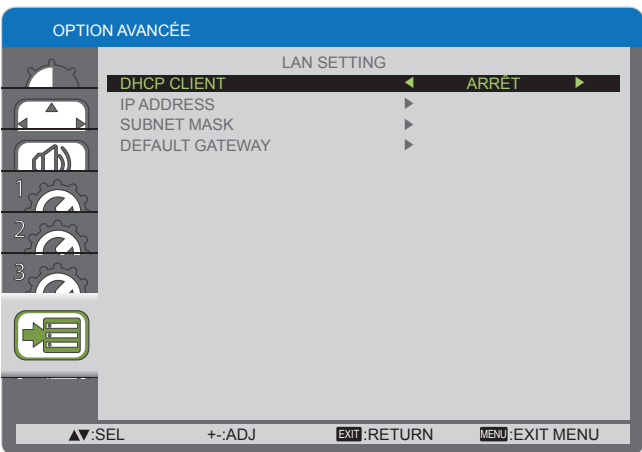

• DHCP - Choisissez d'activer ou de désactiver la fonction DHCP. Si elle est activée, cet écran se voit attribuer une adresse IP, un masque de sous-réseau et une passerelle par défaut automatiquement. Si elle est désactivée, vous êtes invité à entrer les valeurs suivantes manuellement.

### **INITIAL INPUT**

Sélectionnez la source d'entrée que vous voulez que cet écran lance à chaque fois après la mise sous tension.

### **RÉINIT. OPTION AVANCÉE**

Réinitialise tous les réglages du menu **OPTION AVANCÉE** aux valeurs préréglées en usine.

- 1. Appuyez sur le bouton [**SET**] pour accéder au sous-menu.
- 2. Appuyez sur le bouton  $[\triangle]$  ou  $[\triangledown]$  pour sélectionner {OUI}, puis appuyez sur le bouton [**SET**] faire la réinitialisation.

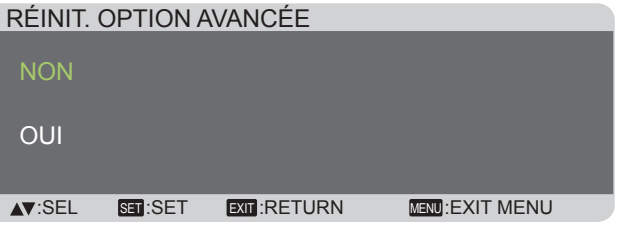

### **PRÉRÉGLAGE USINE**

Réinitialise tous les réglages dans les menus OSD de {**IMAGE**}, {**ÉCRAN**}, {**AUDIO**}, {**CONFIG1**}, {**CONFIG2**}, {**CONFIG3**}, et {**OPTION AVANCÉE**} aux valeurs préréglées en usine.

- 1. Appuyez sur le bouton [**SET**] pour accéder au sous-menu.
- 2. Appuyez sur le bouton [A] ou [V] pour sélectionner {OUI}, puis appuyez sur le bouton [**SET**] faire la réinitialisation.

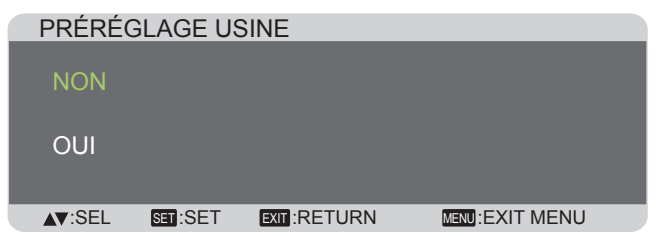

# <span id="page-29-0"></span>**Mode d'entrée**

### **Résolution PC :**

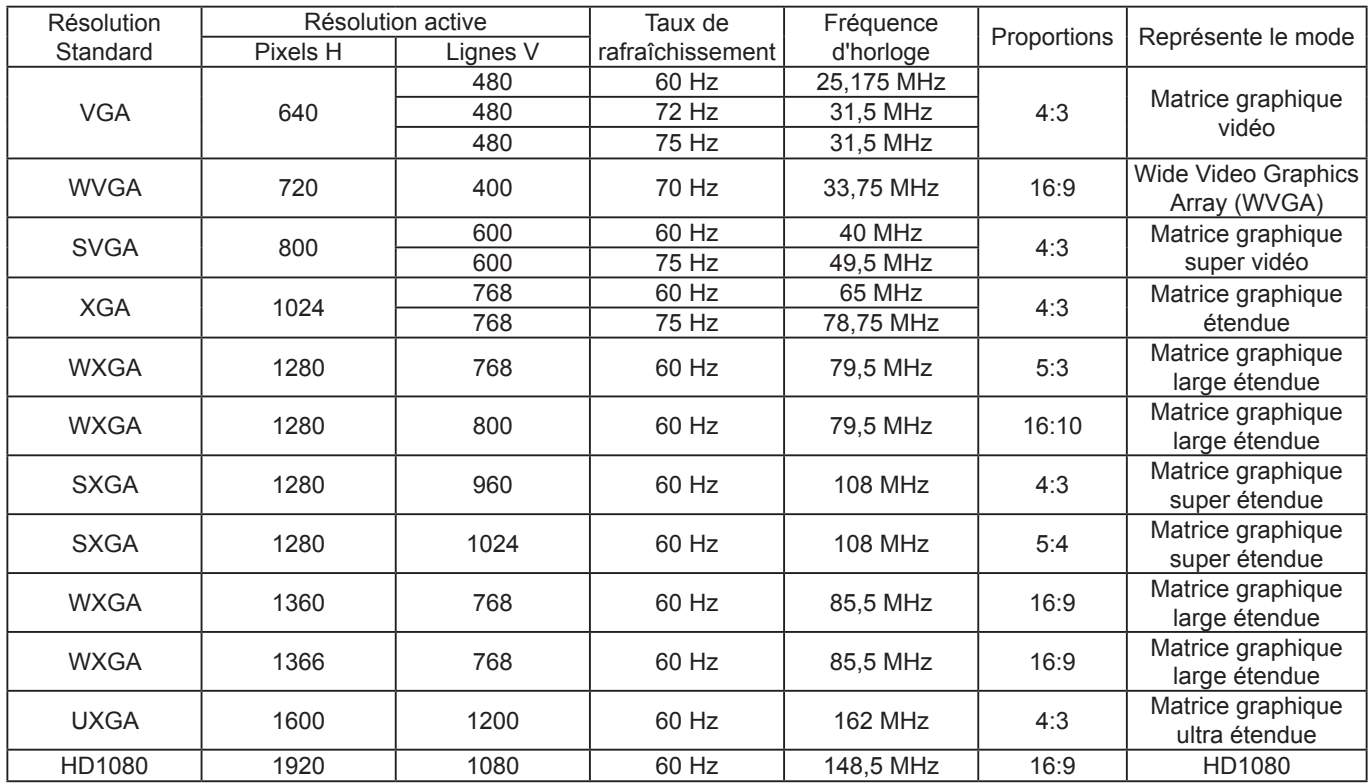

### **Résolution SDTV :**

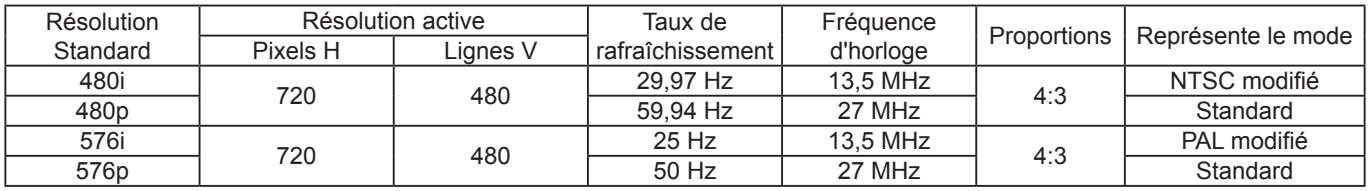

### **Résolution HDTV :**

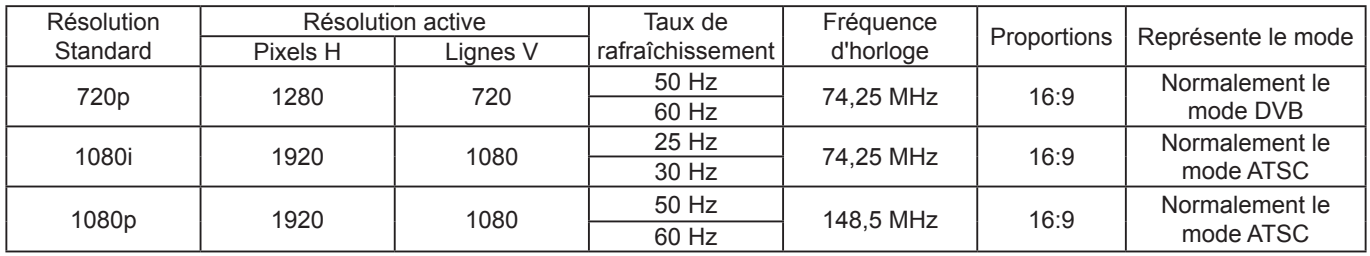

• La qualité du texte PC est optimale en mode HD 1080 (1920 × 1080, 60 Hz).

• Votre écran d'affichage PC peut sembler différent en fonction de la fabrication (et de votre version de Windows).

• Vérifiez le manuel d'instruction de votre PC pour les informations sur le raccordement de votre PC à un moniteur.

• Si un mode de sélection de fréquence verticale et horizontale existe, sélectionnez 60 Hz (vertical) et 31,5 KHz (horizontal). Dans certains cas, des signaux anormaux (tels que des bandes) peuvent apparaître sur l'écran lorsque le PC est éteint (ou si l'ordinateur est débranché). Si c'est le cas, appuyez sur le bouton [**INPUT**] (ENTRÉE) pour passer en mode vidéo. Aussi, assurez-vous que le PC est connecté.

• Lorsque les signaux synchrones horizontaux semblent irréguliers en mode RGB, vérifiez le mode d'économie d'énergie du PC et le branchement des câbles.

• Le tableau des paramètres d'affichage est conforme aux normes IBM/VESA, et est basé sur l'entrée analogique.

- Le mode de prise en charge DVI est considéré comme identique au mode de prise en charge PC.
- La meilleure synchro pour la fréquence verticale de chaque mode est de 60 Hz.

# <span id="page-30-0"></span>**Nettoyage et dépannage**

## **Nettoyage**

### **Attention lors de l'utilisation de cet écran**

- N'approchez pas les mains, le visage ni des objets des trous de ventilation de cet écran. Le haut de cet écran est généralement très chaud en raison de la température élevée de l'air chaud qui sort par les trous de ventilation. Des brûlures ou des blessures personnelles peuvent survenir si des parties du corps sont amenées trop près. Le fait de placer un objet dans la partie supérieure de cet écran peut aussi entraîner des dommages d'ordre thermique pour l'objet ainsi que pour cet écran lui-même.
- Veillez à débrancher tous les câbles avant de déplacer cet écran. En déplaçant cet écran avec des câbles connectés, vous risquerez d'endommager les câbles, et donc de causer un incendie ou un choc électrique.
- Débranchez le cordon d'alimentation de la prise secteur par mesure de précaution avant d'effectuer tout type de nettoyage ou toute procédure de maintenance.

### **Instructions de nettoyage du panneau avant**

- L'avant de cet écran a reçu un traitement spécial. Essuyez la surface en utilisant seulement un chiffon de nettoyage ou un chiffon doux, non pelucheux.
- Si la surface devient sale, trempez un chiffon doux, non pelucheux dans une solution de détergent doux. Essorez le chiffon pour enlever l'excès de liquide. Essuyez la surface de cet écran pour enlever la saleté. Utilisez ensuite un chiffon sec du même type pour sécher.
- Ne grattez pas et ne frappez pas la surface du panneau avec les ongles ou un objet dur, sinon la surface risque d'être endommagée.
- N'utilisez pas de substances volatiles telles que les pulvérisateurs pour inserts, les solvants et les diluants.

### **Instructions de nettoyage du boîtier**

- Si le boîtier est sale, essuyez-le avec un chiffon doux et sec.
- Si le boîtier devient très sale, trempez un chiffon doux, non pelucheux dans une solution de détergent doux. Essorez le chiffon pour enlever l'humidité autant que possible. Essuyez le boîtier. Utilisez un autre chiffon sec pour essuyer jusqu'à ce que la surface soit sèche.
- Ne laissez pas d'eau ni de détergent venir en contact direct avec la surface de cet écran. Si de l'eau ou de l'humidité pénètre dans l'appareil, des problèmes de fonctionnement, des risques de chocs et des risques électriques peuvent survenir.
- Ne grattez pas et ne frappez pas le boîtier avec les ongles ou un objet dur.
- N'utilisez pas de substances volatiles telles que les pulvérisateurs pour inserts, les solvants et les diluants sur le boîtier.
- Ne placez aucun objet en caoutchouc ou en PVC près du boîtier pendant des périodes prolongées.

# <span id="page-31-0"></span>**Dépannage**

**Avant d'appeler un dépanneur, identifiez les symptômes et effectuez les vérifications simples indiquées cidessous.**

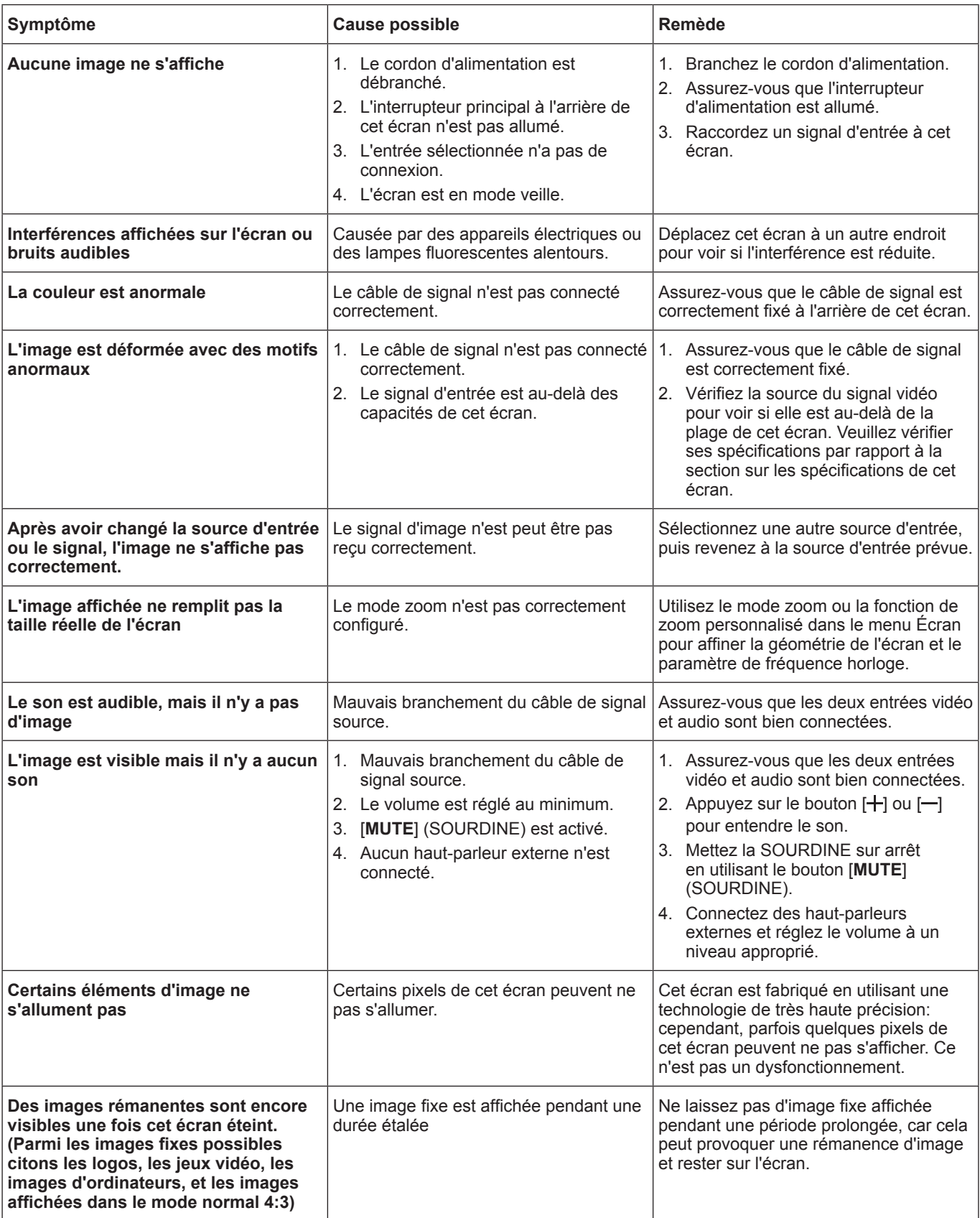

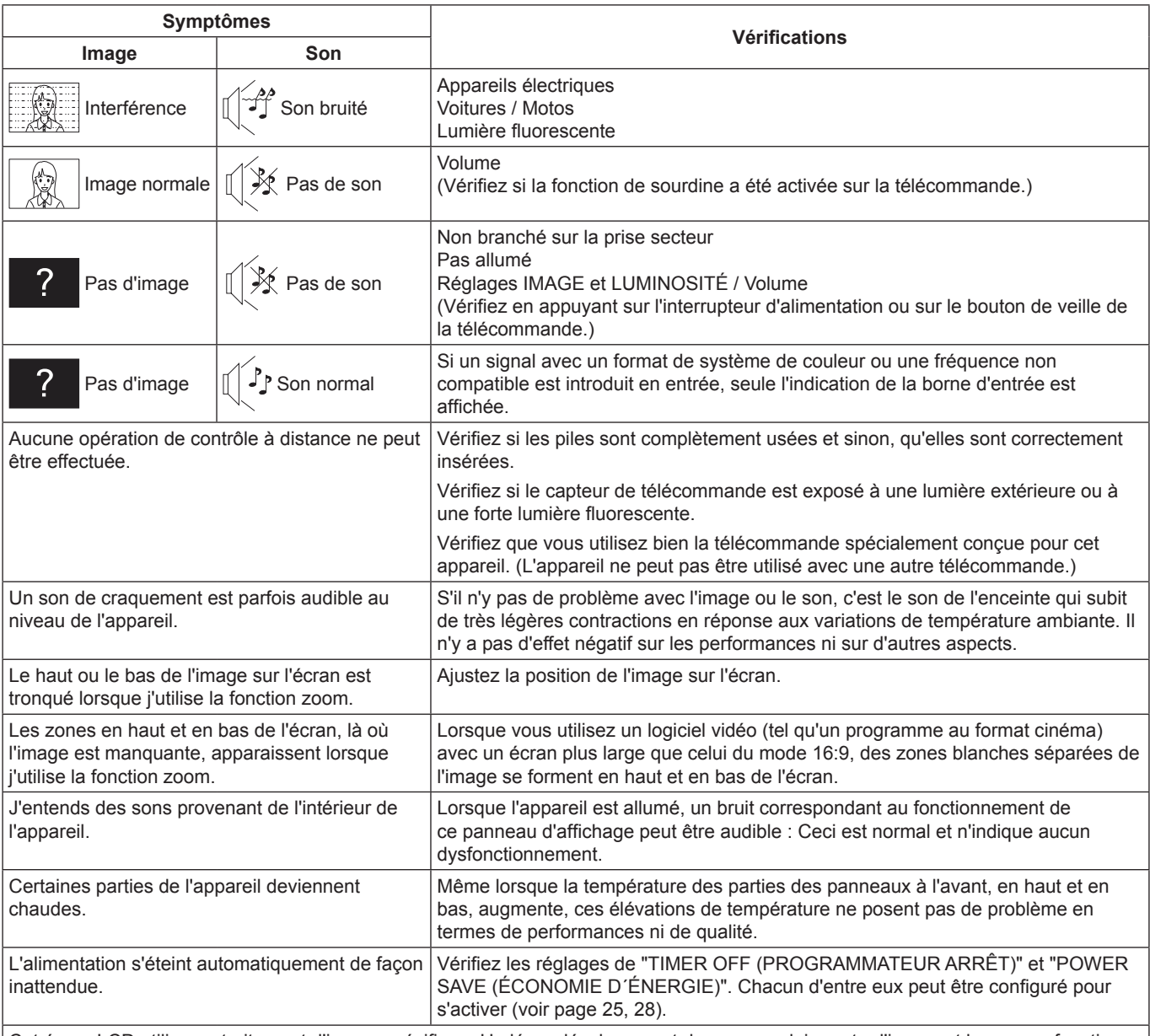

Cet écran LCD utilise un traitement d'image spécifique. Un léger décalage peut donc se produire entre l'image et le son, en fonction du type de signal d'entrée. Ce n'est cependant pas un dysfonctionnement.

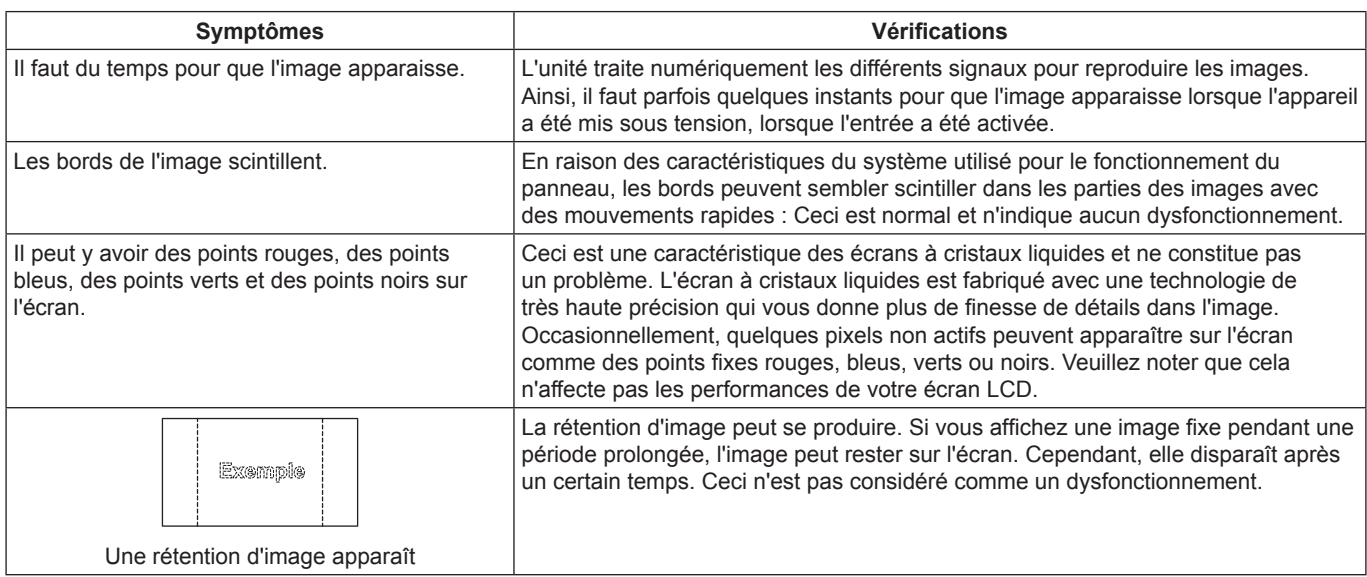

# <span id="page-33-0"></span>**Caractéristiques techniques**

### **Affichage :**

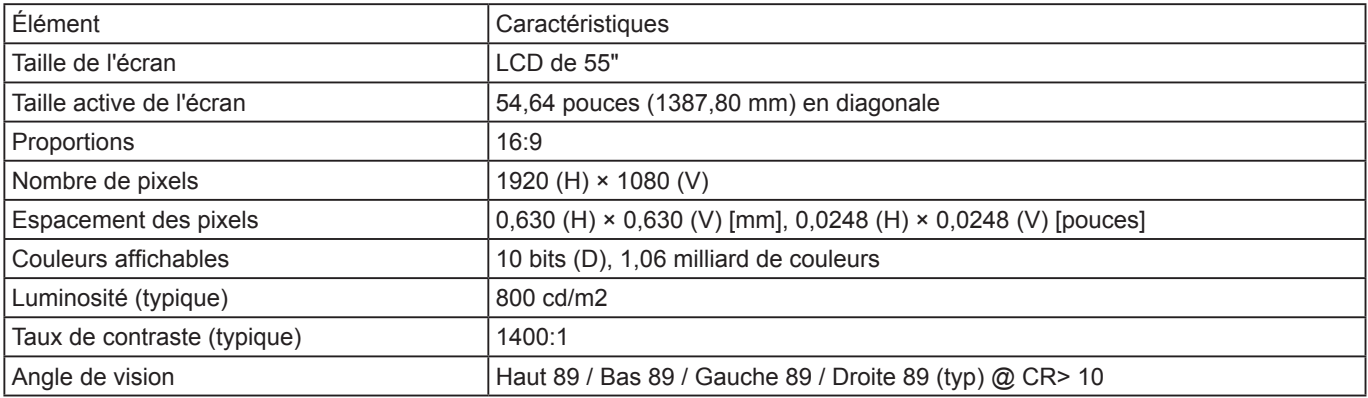

### **Bornes d'entrée / sortie :**

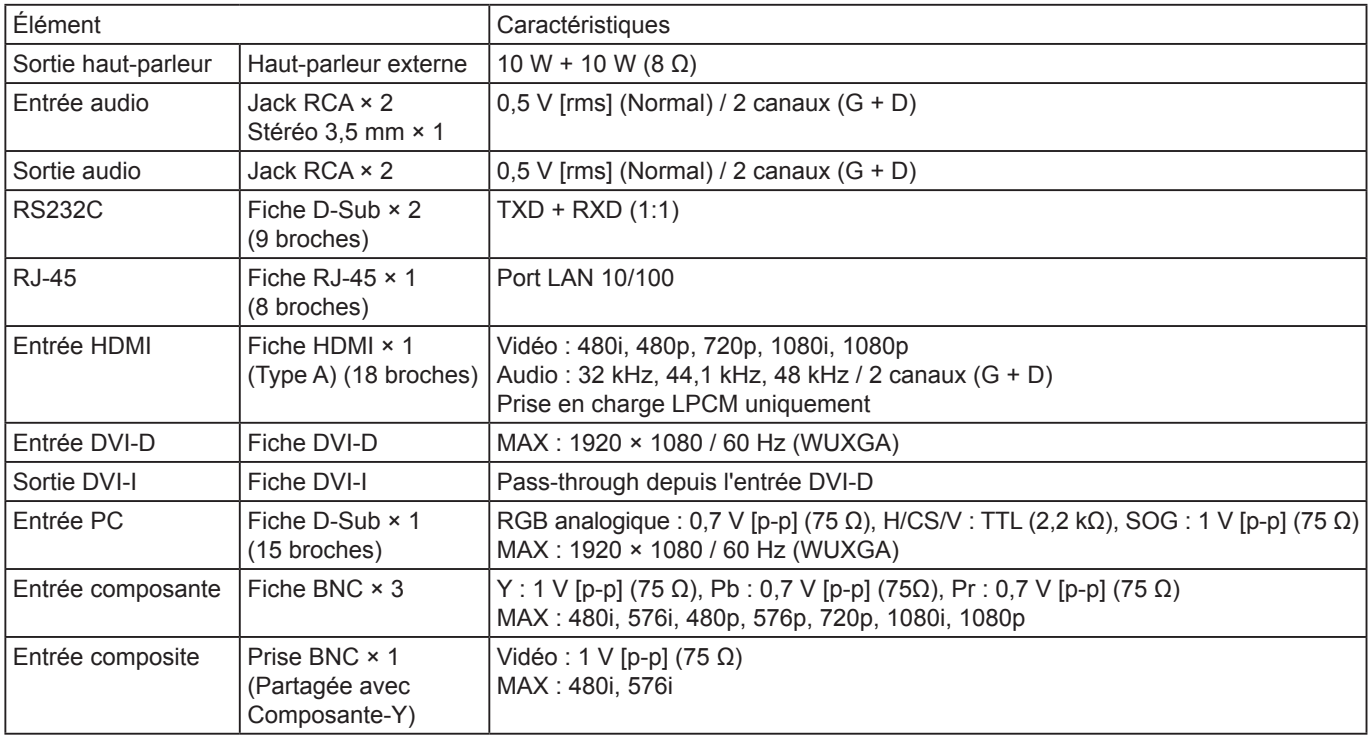

### **Général :**

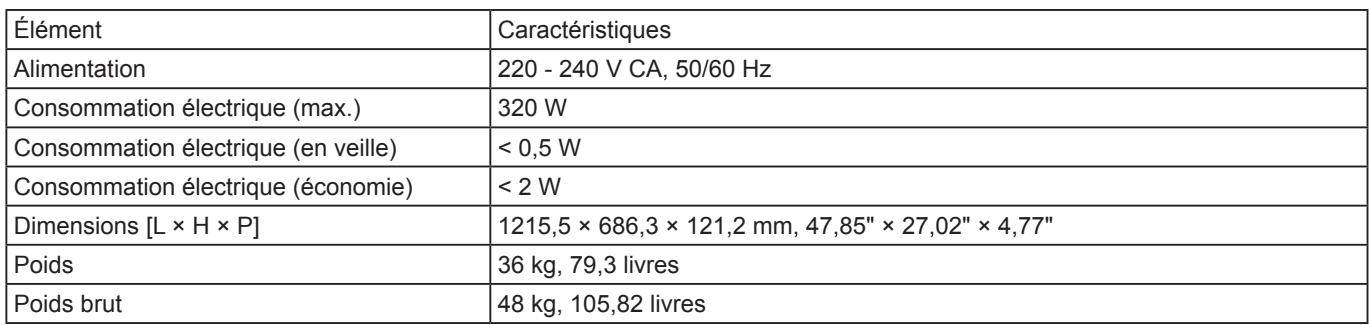

## **Conditions de fonctionnement :**

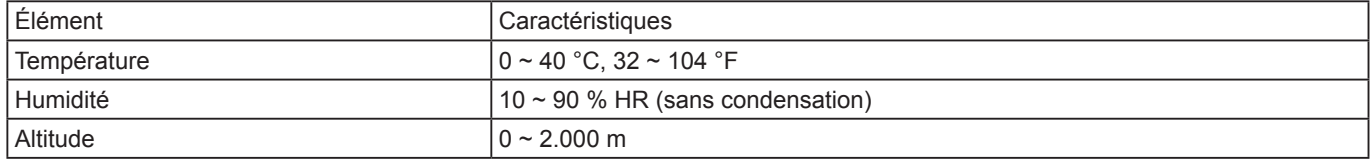

### **Avis aux utilisateurs concernant la collecte et l'élimination des piles et des appareils électriques et électroniques usagés**

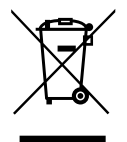

Apposé sur le produit lui-même, sur son emballage, ou figurant dans la documentation qui l'accompagne, ce pictogramme indique que les piles et appareils électriques et électroniques usagés doivent être séparés des ordures ménagères.

Afin de permettre le traitement, la valorisation et le recyclage adéquats des piles et des appareils usagés, veuillez les porter à l'un des points de collecte prévus, conformément à la législation nationale en vigueur ainsi qu'aux directives 2002/96/CE et 2006/66/CE.

En éliminant piles et appareils usagés conformément à la réglementation en vigueur, vous contribuez à prévenir le gaspillage de ressources précieuses ainsi qu'à protéger la santé humaine et l'environnement contre les effets potentiellement nocifs d'une manipulation inappropriée des déchets.

Pour de plus amples renseignements sur la collecte et le recyclage des piles et appareils usagés, veuillez vous renseigner auprès de votre mairie, du service municipal d'enlèvement des déchets ou du point de vente où vous avez acheté les articles concernés.

Le non-respect de la réglementation relative à l'élimination des déchets est passible d'une peine d'amende.

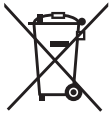

### **Pour les utilisateurs professionnels au sein de l'Union européenne**

Si vous souhaitez vous défaire de pièces d'équipement électrique ou électronique, veuillez vous renseigner directement auprès de votre détaillant ou de votre fournisseur.

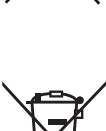

distributeur.

#### **[Information relative à l'élimination des déchets dans les pays extérieurs à l'Union européenne]** Ce pictogramme n'est valide qu'à l'intérieur de l'Union européenne. Pour connaître la procédure applicable dans les pays hors Union Européenne, veuillez vous renseigner auprès des autorités locales compétentes ou de votre

**Note relative au pictogramme à apposer sur les piles (voir les 2 exemples ci-contre)** Le pictogramme représentant une poubelle sur roues barrée d'une croix est conforme à la réglementation. Si ce pictogramme est combiné avec un symbole chimique, il remplit également les exigences posées par la Directive relative au produit chimique concerné.

### **Enregistrement du client**

Le numéro de modèle et le numéro de série de ce produit sont marqués sur son panneau arrière. Veuillez noter ce numéro de série dans l'espace ci-dessous et conservez ce mode d'emploi et votre reçu d'achat comme preuve définitive de votre achat afin de faciliter la procédure d'identification en cas de vol ou de perte, et pour les services de garantie.

Numéro de modèle  $\blacksquare$ 

### **Panasonic Corporation**

Site Web:<http://panasonic.net> © Panasonic Corporation 2012

**Conforme à la directive 2004/108/EC, article 9(2)** Panasonic Testing Centre Panasonic Service Europe, une division de Panasonic Marketing Europe GmbH Winsbergring 15, 22525 Hamburg, F.R. Allemagne